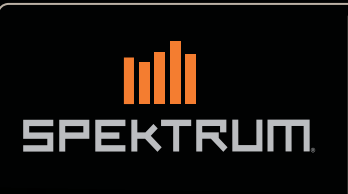

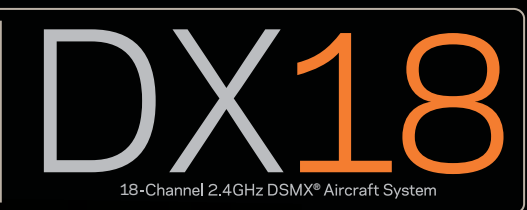

Instruction Manual Bedienungsanleitung Manuel d'utilisation Manuale di Istruzioni

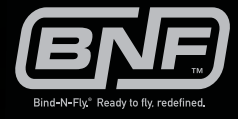

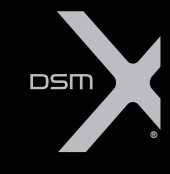

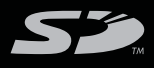

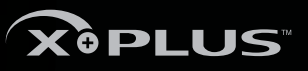

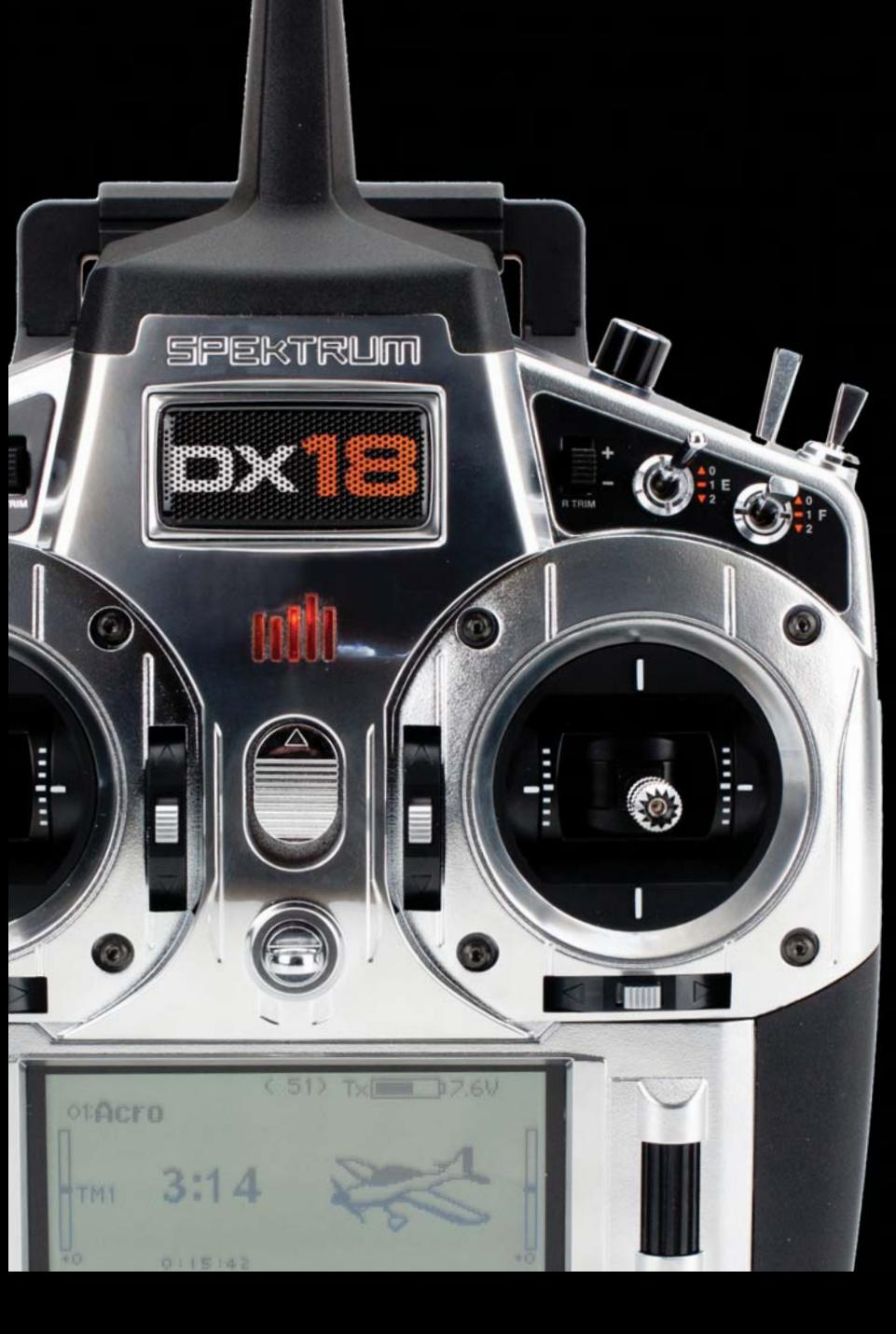

#### **NOTICE**

All instructions, warranties and other collateral documents are subject to change at the sole discretion of Horizon Hobby, LLC. For up-to-date product literature, visit horizonhobby.com and click on the support tab for this product.

#### **Meaning of Special Language**

The following terms are used throughout the product literature to indicate various levels of potential harm when operating this product: **NOTICE:** Procedures, which if not properly followed, create a possibility of physical property damage AND little or no possibility of injury. **CAUTION:** Procedures, which if not properly followed, create the probability of physical property damage AND a possibility of serious injury. **WARNING:** Procedures, which if not properly followed, create the probability of property damage, collateral damage and serious injury OR create a high probability of superficial injury.

**WARNING:** Read the ENTIRE instruction manual to become familiar with the features of the product before operating. Failure to operate the product correctly can result in damage to the product, personal property and cause serious injury.

This is a sophisticated hobby product. It must be operated with caution and common sense and requires some basic mechanical ability. Failure to operate this Product in a safe and responsible manner could result in injury or damage to the product or other property. This product is not intended for use by children without direct adult supervision. Do not attempt disassembly, use with incompatible components or augment product in any way without the approval of Horizon Hobby, LLC. This manual contains instructions for safety, operation and maintenance. It is essential to read and follow all the instructions and warnings in the manual, prior to assembly, setup or use, in order to operate correctly and avoid damage or serious injury.

## **WARNING AGAINST COUNTERFEIT PRODUCTS**

Always purchase from a Horizon Hobby, LLC. authorized dealer to ensure authentic high-quality Spektrum product. Horizon Hobby, LLC. disclaims all support and warranty with regards, but not limited to, compatibility and performance of counterfeit products or products claiming compatibility with DSM or Spektrum.

**NOTICE:** This product is only intended for use with unmanned, hobby-grade, remote-controlled vehicles and aircraft. Horizon Hobby disclaims all liability outside of the intended purpose and will not provide warranty service related thereto.

## **Age Recommendation: Not for Children under 14 years. This is not a toy.**

## **Warranty Registration**

Visit spektrumrc.com today to register your product.

**NOTICE:** While DSMX allows you to use more than 40 transmitters simultaneously, when using DSM2 receivers, DSMX receivers in DSM2 mode or transmitters in DSM2 mode, do not use more than 40 transmitters simultaneously.

## **General Notes**

- Models are hazardous when operated and maintained incorrectly.
- Always install and operate a radio control system correctly.
- Always pilot a model so the model is kept under control in all conditions.
- Please seek help from an experienced pilot or your local hobby store.
- Contact local or regional modeling organizations for guidance and instructions about flying in your area.
- When working with a model, always power on the transmitter first and power off the transmitter last.
- After a model is bound to a transmitter and the model is set up in the transmitter, always bind the model to the transmitter again to establish failsafe settings.

## **Pilot Safety**

- Always make sure all batteries are fully charged before flying.
- Time flights so you can fly safely within the time allotted by your battery.
- Perform a range check of the transmitter and the model before flying the model.
- Make sure all control surfaces correctly respond to transmitter controls before flying.
- Do NOT fly a model near spectators, parking areas or any other area that could result in injury to people or damage to property.
- Do NOT fly during adverse weather conditions. Poor visibility, wind, moisture and ice can cause pilot disorientation and/or loss of control of a model.
- When a flying model does not respond correctly to controls, land the model and correct the cause of the problem.

## **BEFORE USING YOUR TRANSMITTER:**

Before going any further, visit the Spektrum Community website at spektrumrc.com to register your transmitter and download the latest AirWare™ firmware updates. A registration reminder screen occasionally appears until you register your transmitter. When you register your transmitter, the reminder screen does not appear again.

# **Box Contents**

- DX18 Transmitter
- 2600mAh LiPo Transmitter Pack (Installed in transmitter)
- SPMAR9020 AR9020 9-Channel DSMX X-Plus Receiver
- SPM6803 Male/Female Bind plug
- Global Power Supply
- SD card
- Neck strap
- Manual

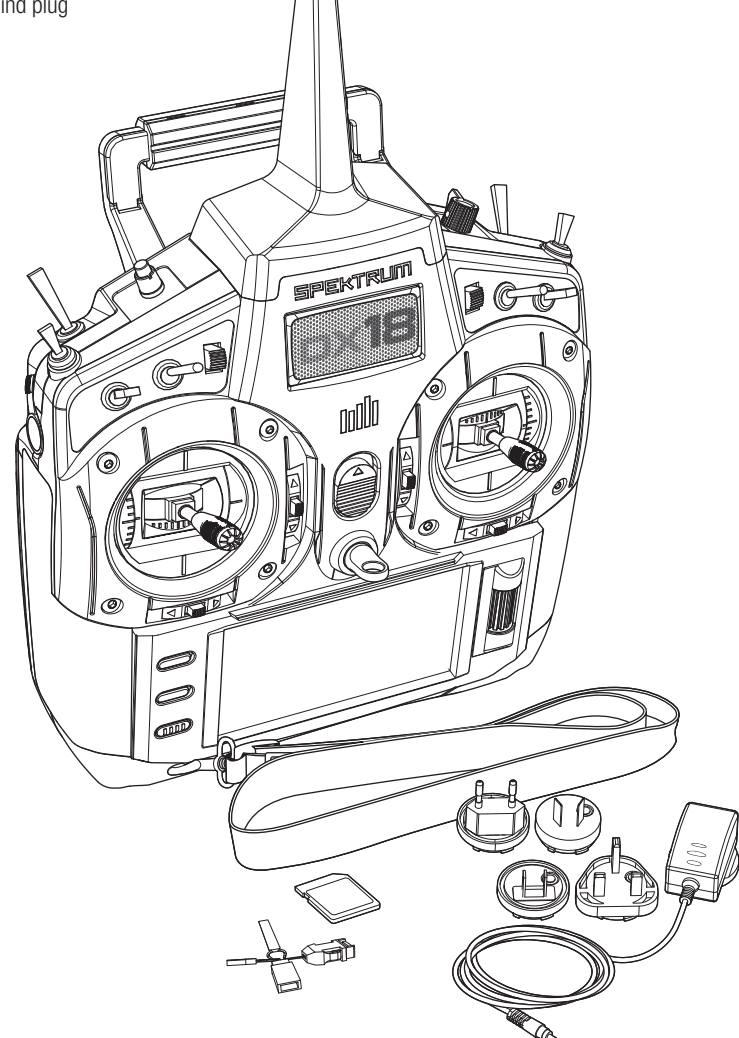

# **Table of Contents**

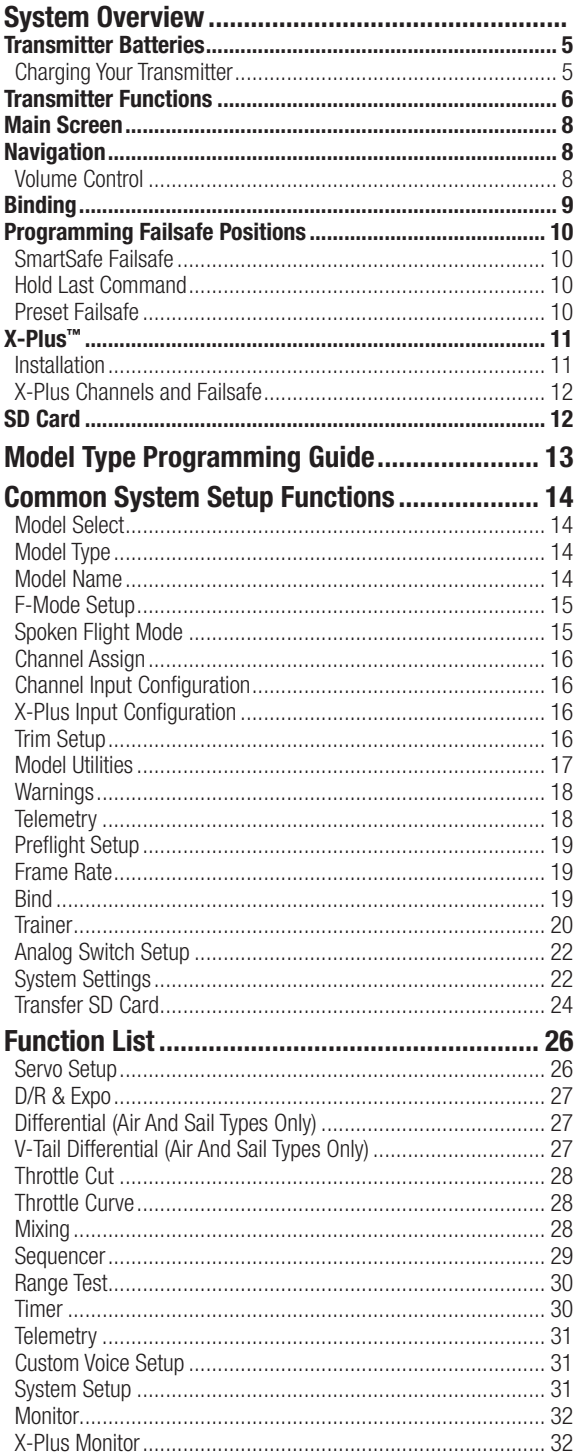

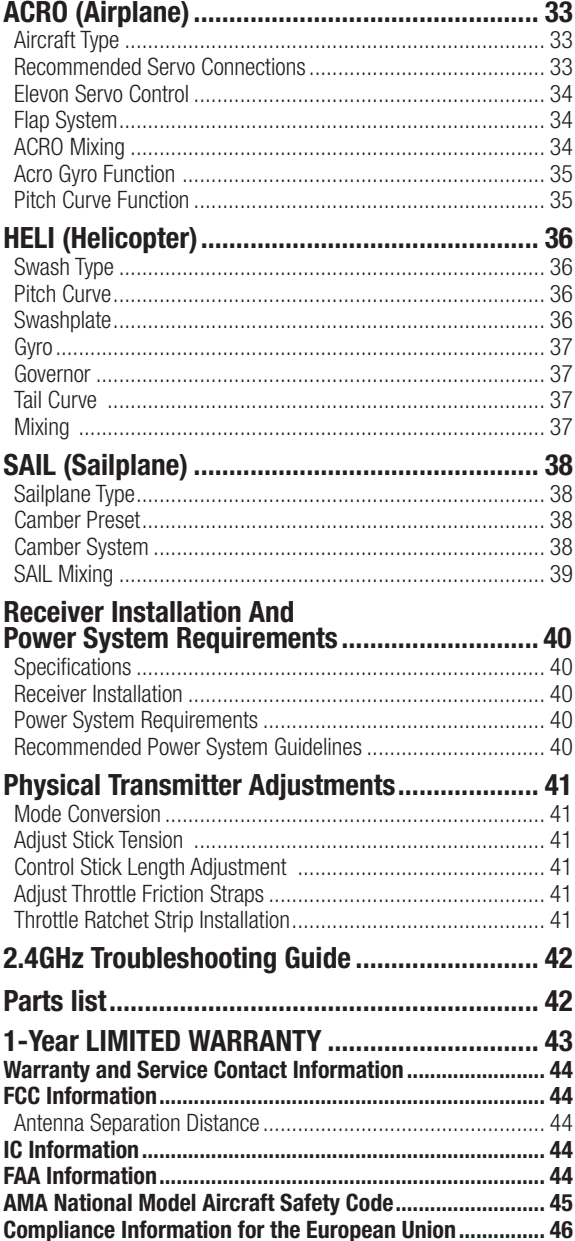

## **Battery and Charging Precautions and Warnings**

Failure to exercise caution while using this product and comply with the following warnings could result in product malfunction, electrical issues, excessive heat, FIRE, and ultimately injury and property damage.

- Read all safety precautions and literature prior to use of this product
- **Never** allow minors to charge battery packs
- **Never** drop charger or batteries
- **Never** attempt to charge damaged batteries
- **Never** attempt to charge a battery pack containing different types of batteries
- **Never** charge a battery if the cable has been pinched or shorted
- **Never** allow batteries or battery packs to come into contact with moisture at any time
- **Never** charge batteries in extremely hot or cold places (recommended between 50–80 degrees F or 10–27 degrees C) or place in direct sunlight
- **Always** disconnect the battery after charging, and let the charger cool between charges
- **Always** inspect a new battery before charging
- **Always** terminate all processes and contact Horizon Hobby if the product malfunctions
- **Always** keep batteries and charger away from any material that could be affected by heat (such as ceramic and tile), as they can get hot
- **Always** end the charging process if the charger or battery becomes hot to the touch or starts to change form (swell) during the charge process

# **Charging Your Transmitter**

The DX18 has an internal charger designed to charge the included 2-cell LiPo battery at a charge rate of 200mAh. The charge port on the right side of the transmitter is not polarity-dependent.

**NOTICE:** Never connect an external battery charger to your DX18 transmitter. If you wish to charge the LiPo battery using a LiPo charger, you must remove the battery from the transmitter before charging.

The first time you charge the transmitter battery, the charge time may be 12–15 hours. Always charge the transmitter on a heatresistant surface.

- 1. Power off your transmitter.
- 2. Connect the power supply connector to the transmitter charge port.
- 3. Connect the power supply to a power outlet using the appropriate adapter.
- 4. The blue LED on the front of the transmitter turns on during charging and turns off when the battery is fully charged.
- 5. Disconnect the transmitter from the power supply once charging is complete and disconnect the power supply from the power outlet.

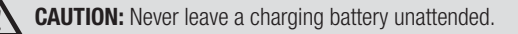

## **LED indicators**

The blue LED indicates the transmitter battery is charging. The orange LED indicates the transmitter is powered on and there is radio transmission.

## **Battery Alarm**

The System Settings Screen allows you to change the battery type and low alarm settings. See "System Settings" for more information.

• An alarm will sound when the battery reaches the low voltage limit (4.3V for NiMH, 6.4V for LiPo).

**CAUTION:** Never change the low voltage limit for LiPo batteries from 6.4V. Doing so could over-discharge the battery and damage both battery and transmitter.

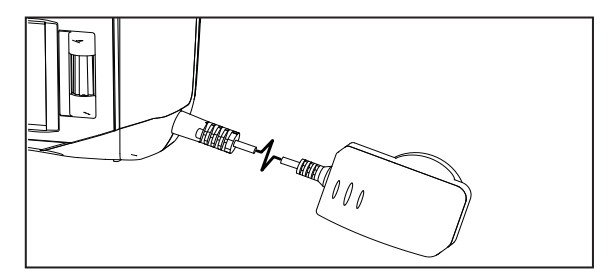

## **Transmitter Functions**

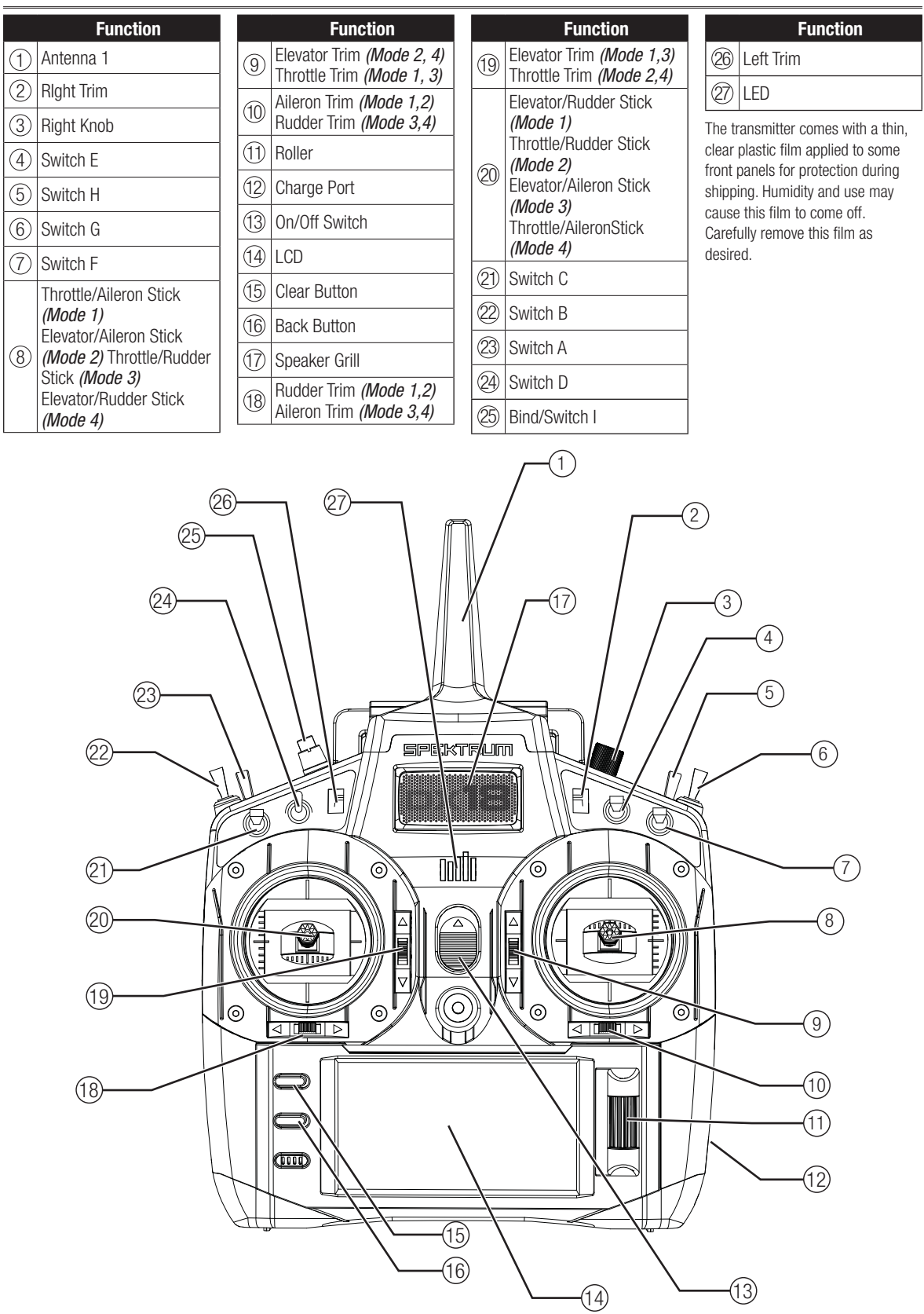

# **Transmitter Functions**

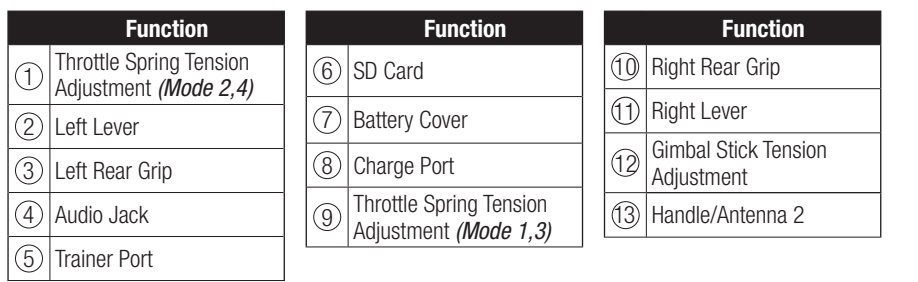

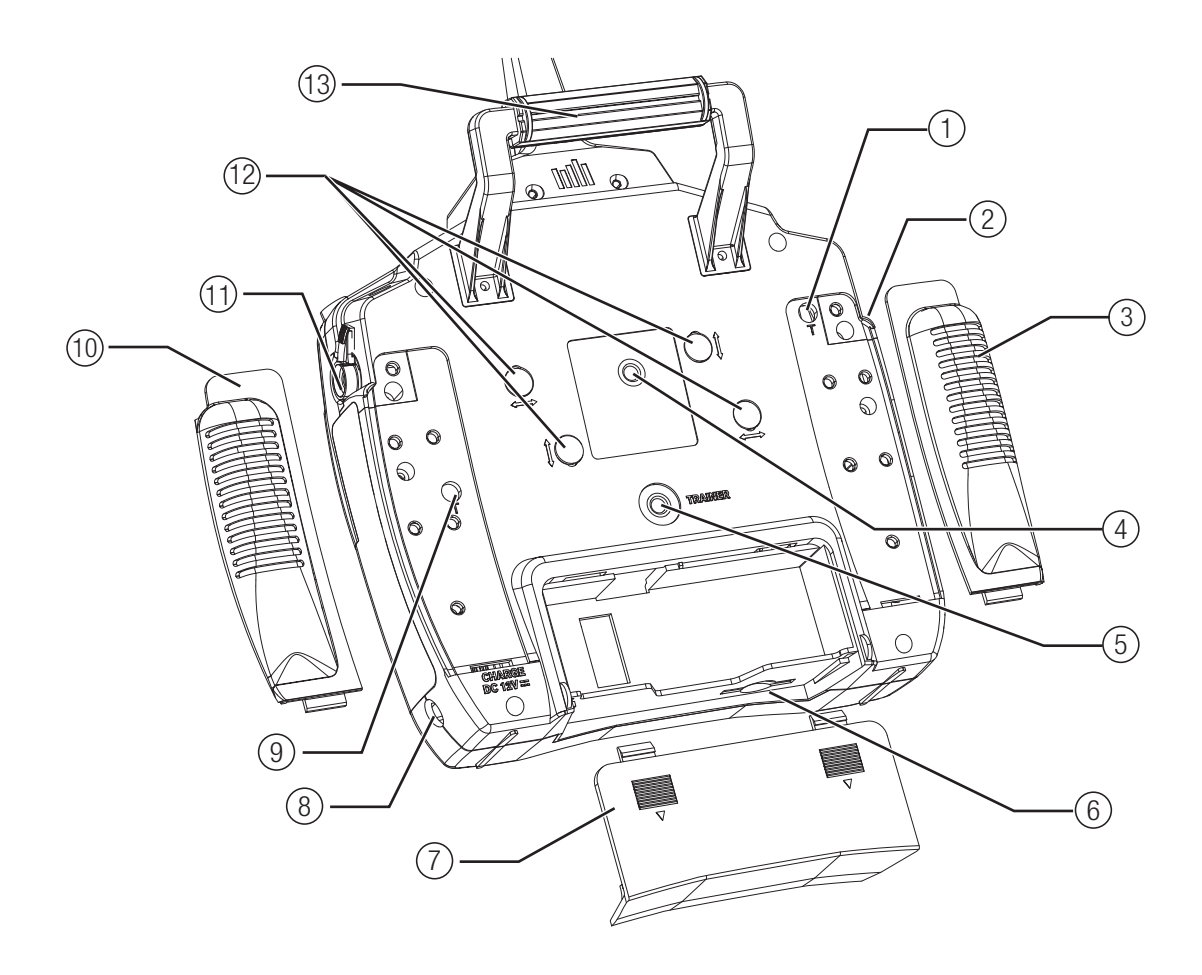

# **Main Screen**

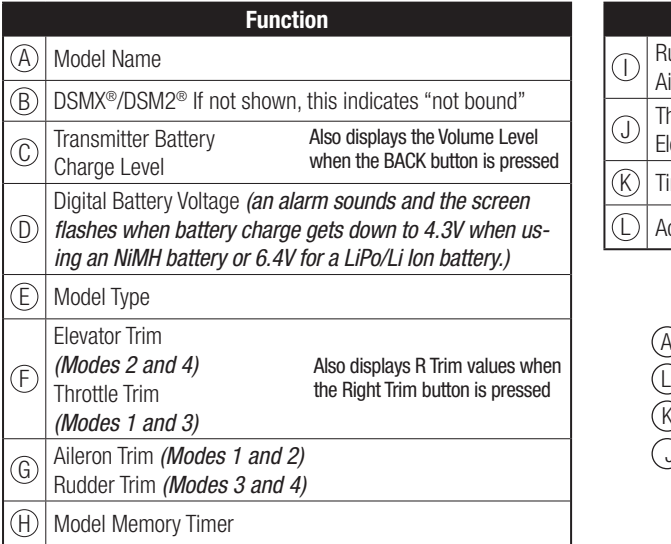

# **Navigation**

- Turn the scroll wheel to move through the screen content or change programming values. Press the scroll wheel to make a selection.
- Use the Back button to go to the previous screen (for example, to go from the Mixing Screen to the Function List).
- Use the Clear button to return a selected value on a screen to the default setting.
- Direct Model Access enables you to access the Model Select screen without powering off the transmitter. Anytime the transmitter power is on, press the Clear and Back buttons to access the Model Select screen.
- Press and hold the roller while powering on the transmitter to show the System Setup list. No radio transmission occurs when a System Setup screen is displayed, preventing accidental damage to linkages and servos during changes to programming.

**Tip:** The tick mark below shows the current switch position. Rolling and clicking the roller turns the selected box black, indicating that the value or condition will act on that position.

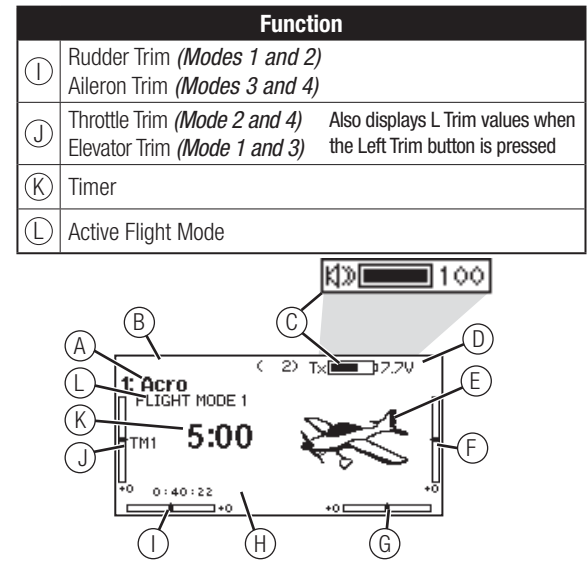

- At the main screen you can roll the roller to view the servo monitor.
- The Main Screen appears when you power on the transmitter. Press the scroll wheel once to display the Function List.
- When you want to change a value in a screen for a particular control position, move the control to the desired position to highlight the value you want to change, such as 0/1/2, up/ down or left/right.

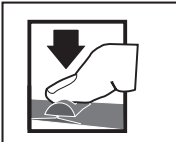

Enter, Choose or Exit

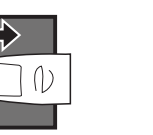

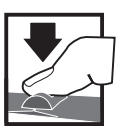

Hold for 3 seconds and release to move to the Main Screen **Press Turn Hold**

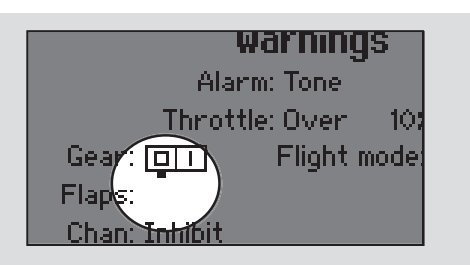

Move between options or change value in an option

## **Volume Control**

Volume control is adjusted from the Main Screen.

To change the volume:

- 1. Press the BACK button.
- 2. Turn the scroll wheel left or right to adjust the volume level.
- 3. Press the scroll wheel to save the selection.

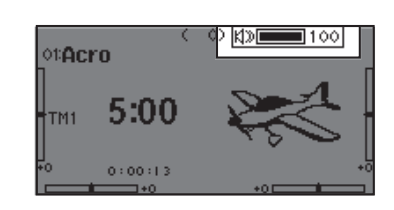

# **BINDING**

Binding is the process of programming the receiver to recognize the GUID (Globally Unique Identifier) code of a single specific transmitter. The DX18 and AR9020 are pre-bound at the factory. You will need to rebind after the model programming is initially set up to fully program the model's failsafe positions.

## **Binding Using the Receiver and Receiver Battery**

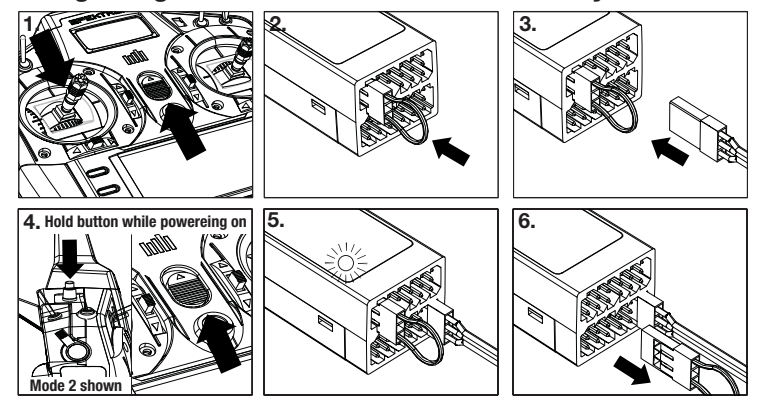

- 1. Move the throttle stick to the lowest position and power off the transmitter.
- 2. Insert the bind plug into the BIND/DATA port on the receiver.
- 3. Connect a fully charged receiver pack to any open port on the receiver. The orange LED on the receiver rapidly flashes when the receiver is in bind mode.
- 4. Press and hold the transmitter bind button while powering the transmitter on.
- 5. Release the Bind button when the transmitter screen displays "Binding". Binding is complete when the orange transmitter and receiver LEDs are on solid.
- 6. Power off the receiver and remove the bind plug.

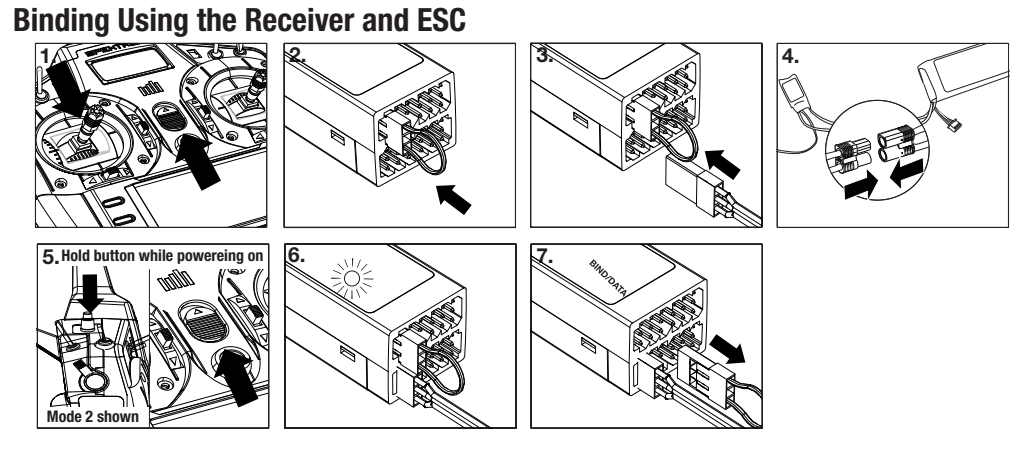

- 1. Lower throttle to the lowest position and make sure the transmitter is powered off.
- 2. Insert the bind plug into the BIND/DATA port.
- 3. Insert the ESC plug into the THRO port.
- 4. Connect battery to ESC and turn on ESC switch, if available. The receiver's LED will rapidly flash when the receiver is ready to bind.
- 5. While pressing the Bind button, power on the transmitter.
- 6. Release the Bind button after the receiver has stopped flashing rapidly, once the receiver's LED stays illuminated; this indicates the receiver is bound to the transmitter. The screen also provides binding information.
- 7. Remove the bind plug from the receiver.

**CAUTION:** When using the DX18 with parkflyer receivers, only use such receivers in parkflyer-type aircraft (small electric airplanes or mini and micro helicopters). Installing parkflyer receivers in larger aircraft could cause signal blocking and loss of connection.

# **PROGRAMMING FAILSAFE POSITIONS**

You establish failsafe positions when you bind your transmitter and receiver. If the radio signal connection is lost between the transmitter and receiver, the receiver immediately moves the aircraft control surfaces to the failsafe positions. If you assign the receiver THRO channel to a transmitter channel other than throttle, we recommend using Preset failsafe with the throttle in the low position.

## **SmartSafe™ Failsafe**

SmartSafe failsafe is a technology that only acts on the throttle channel and offers the following benefits:

- Prevents electric motors from operating when the receiver power is on and the transmitter power is off.
- Prevents the speed controller from arming until the throttle is moved to the low throttle position.
- Powers off an electric motor and reduces gas/glow engines to idle if signal is lost.

**Hold Last Command**

The Hold Last Command failsafe maintains the last command on all channels except throttle. If the radio signal is lost, the aircraft maintains the commanded heading until the receiver regains signal.

To program Hold Last Command, follow the provided binding instructions in this instruction manual.

To Test Hold Last Command:

- 1. Power on the transmitter and receiver.
- 2. Move one of the control sticks to the desired Hold Last Command position and hold the input.
- 3. While holding the control input (for example, a small amount of rudder) power off the transmitter. The rudder should maintain the input command.

## **Preset Failsafe**

The Preset failsafe moves all channels to their programmed failsafe positions.

We recommend using Preset failsafe to deploy spoilers on sailplanes to prevent a flyaway if the radio signal is lost.

To program Preset failsafe:

- 1. Insert the bind plug in the bind port on the receiver and power on the receiver.
- 2. Remove the bind plug when the orange LED on the main receiver and all attached remote receivers flash rapidly. The orange receiver LEDs will continue flashing.

**NOTICE:** Failsafe features vary according to receiver. Always consult the receiver instruction manual for failsafe features.

Before flight, ALWAYS confirm the failsafe functions as you would expect.

To Program SmartSafe, move the throttle to the low or off position before putting the transmitter into bind mode.

To Test the SmartSafe failsafe

- 1. Power the transmitter and receiver on.
- 2. Power off the transmitter. The throttle should immediately move to the failsafe position.

**CAUTION:** Make sure the aircraft is fully restrained on the ground. If the failsafe is not set correctly, your aircraft might advance to mid or full throttle.

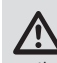

**CAUTION:** Make sure the aircraft is fully restrained on the ground. If the failsafe is not set correctly, the aircraft throttle might advance to mid or full throttle.

- 3. Move the transmitter control sticks and switches to the desired Preset failsafe position. Power the transmitter on.
- 4. Failsafe programming is complete when the orange LEDs on the transmitter and all receivers turn solid.

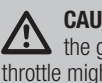

**CAUTION:** Make sure the aircraft is fully restrained on the ground. If the failsafe is not set correctly, the aircraft throttle might advance to mid or full throttle.

# **X-PLUS™**

The X-Plus™ 8 module is designed to allow expansion of up to 8 servos for non-control surface functions such as bomb drops, lights, winches, retractable landing gear, and many more. The X-Plus 8 is compatible with Spektrum™ X-Plus transmitters and receivers. The X-Plus 8 module offers the option to power the connected servos via dual auxiliary battery ports with separate batteries and switch harnesses (sold separately) independent of the receiver. The X-Plus 8 module can also be powered inclusive of the receiver by using the included jumper through either of the dual BATT/JMPR ports.

## **Features:**

- 8-channel expansion
- Dual battery ports
- Included Jumper offers option of using receiver power
- Allows fine tuning of 8 servos on non-critical controls (bomb drops, lights, winches, gear, etc.)

#### **Applications**

Scale modelers with complex aircraft, ships, or surface applications will enjoy the easy programming and functions of the X-Plus 8 module using X-Plus compatible transmitter's AirWare™

**Installation**

In gas and glow aircraft, install the X-Plus 8 module by wrapping it in protective foam and fastening it in place using rubber bands or a hook and loop strap. In electric airplanes or helicopters, you can use thick double-sided foam tape to fasten the module in place.

When using an X-Plus receiver and module, it is recommended that the X-Plus 8 module be mounted as near to the receiver as possible. When using the jumper lead to power the module, mounting the X-Plus 8 module near the receiver system will minimize the current loss from the receiver. Servo extensions can be used with each servo, but we recommend using heavy 22 gauge wire with goldplated connectors.

A power jumper plug must be installed in one of the BATT/JMPR ports of the module if the module is powered from the receiver through the SRXL port.

Always remove the power jumper when an auxiliary battery or auxiliary batteries are used. When the auxiliary battery option is used, the X-Plus 8 module can be mounted as far away from the receiver as needed to be near connected servos.

#### **Power System Requirements**

Inadequate power systems that do not provide the necessary minimum voltage to the receiver during flight are the number one cause of in-flight failures. Some of the power system components that affect the ability to properly deliver adequate power include:

- Receiver battery pack (number of cells, capacity, cell type, state of charge)
- The ESC's capability to deliver current to the receiver in electric aircraft
- The switch harness, battery leads, servo leads, regulators, etc.

The X-Plus 8 module has a minimum operational voltage of 3.5 volts; it is highly recommended that the power system be tested per the guidelines below.

software. Modelers will be able to select 2 position, 3 position or potentiometer adjustment through their transmitter. After selecting the specific switch or port, AirWare software will allow the individual servo adjustment of each X-Plus channel's travel adjust, sub trim, reversing, and speed.

#### **Specifi cations**

Type: X-Plus Module Channels: 8 Dimensions: 0.91x 1.61 x 0.79 in (23 x 41 x 20mm) Weight: .42 oz (11.9 g) Voltage Range: 3.5 to 9.6V Resolution: 512 Compatibility: All X-Plus transmitters and receivers

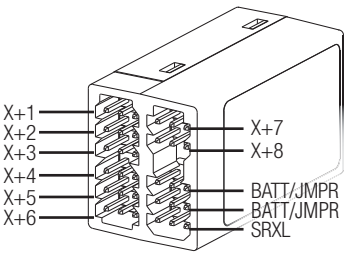

## **Recommended Power System Test Guidelines**

If a questionable power system is being used (e.g., a small or old battery, an ESC that may not have a BEC that will support highcurrent draw, etc.), perform the following test with a voltmeter. The Hangar  $9^{\circledast}$  Digital Servo & Rx Current Meter (HAN172) or the Spektrum Flight Log (SPM9540) work well for this test.

Plug the voltmeter into an open channel port in the receiver and, with the system on, load the control surfaces (apply pressure with your hand) while monitoring the voltage at the receiver. The voltage should remain above 4.8 volts even when all servos are heavily loaded.

**CAUTION:** When charging Ni-MH batteries, make sure the **11** battery fully charges. Ni-MH batteries charged with peak detection fast chargers have a tendency to false peak (i.e. not fully charge), which could lead to a crash.

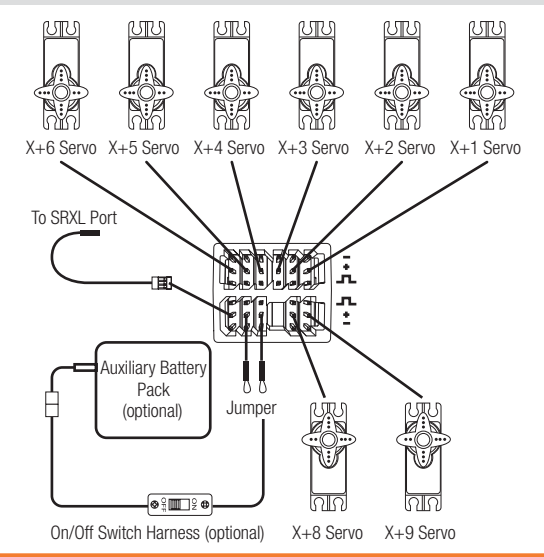

## **X-Plus Channels and Failsafe**

Failsafe is not supported for servos connected to the X-Plus Module. We recommend that no failsafe should be expected or attempted for a servo connected through the X-Plus Module. However, servos connected to the X-Plus Module will hold last command in the event of a failsafe condition.

## To Activate X-Plus

1. Open the Frame Rate Menu in System Setup.

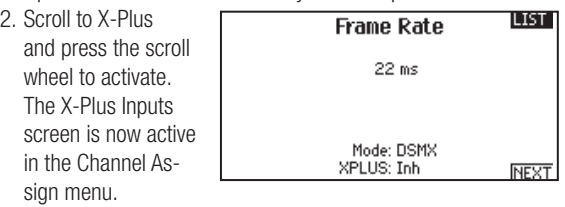

AUX6 and AUX7 channels are available on 12-channel receivers when X-Plus is active. AUX6 and AUX7 are 2048 resolution and 22ms frame rate (12-channel receivers only).

Channels X+1 and X+2 are duplicate channels of channels 11 and 12 on a 12 channel receiver with X-Plus active. If channels 11 and 12 require any adjustment for travel adjust, servo reversing, sub trim or any other function, adjust channels X+1 and X+2. Note that channels 11 and 12 will also show on the X-Plus monitor as channels  $X+1$  and  $X+2$ .

If you select 11ms frame rate before you activate X-Plus, the transmitter reverts to 22ms frame rate when X-Plus is active.

**CAUTION:** Do NOT connect throttle or any primary control surface to the X-Plus Module. The X-Plus channels are intended to be used for auxiliary functions only. X-Plus channels have a resolution of 512 and variable latency from 22ms to about 88ms. When X-Plus is active, the first 10 channels default to 22ms.

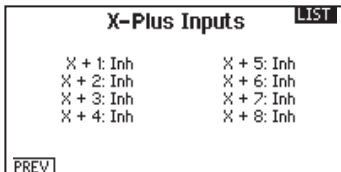

from Channel Assign menu

Refer to community.spektrumrc.com for more information about X-Plus options.

# **SD CARD**

## **Installing the SD Card**

The included SD Card enables you to:

• Import (copy) models from another DX18 transmitter

- Export (transfer) models to another DX18 transmitter
- Update AirWare™ software in the transmitter

To install the SD Card:

- 1. Power off the transmitter.
- 2. Remove the battery door.
- 3. Press the SD Card into the card slot with the card label facing upward.
- 4. Install the battery door.

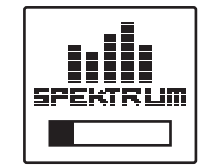

## **Exporting the Transmitter Serial Number to the SD Card**

Exporting the transmitter serial number to the SD Card allows you to copy and paste the serial number into the registration screen at community.spektrumrc.com.

To export the serial number:

- 1. Press and hold the scroll wheel while powering the transmitter on until the System Setup list appears.
- 2. Scroll to the System Settings menu. Press the scroll wheel once to open the menu.
- 3. Select NEXT on the System Settings and Extra Settings screens.
- 4. When the Serial Number screen appears, select EXPORT.
- 5. Power off the transmitter and remove the SD Card from the transmitter.
- 6. Insert the SD Card in your computer and open the .txt file on the card.
- 7. Copy and Paste the serial number into the Registration screen on the Spektrum Community site (community.spektrumrc.com).

# **MODEL TYPE PROGRAMMING GUIDE**

Menu options show up on model type selection. These menu options vary between Model Types (Airplane, Helicopter and Sailplane), but are identical for all models in that type.

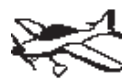

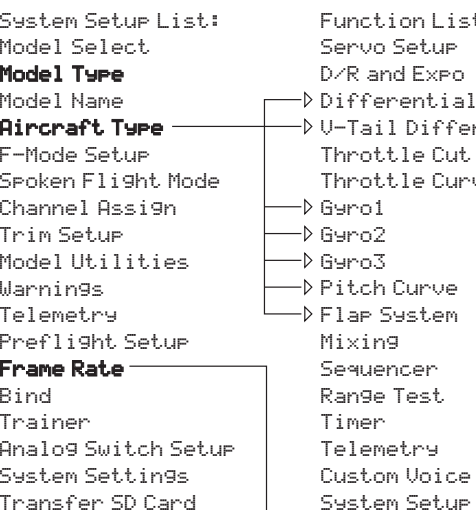

Function List: Differential rential ve Setup Monitor XPlus Monitor

Bind

Analog Switch Setup System Settings Model Utilities Transfer SD Card

Subsequent aircraft type (Aircraft, Swashplate or Sailplane) selections make other menu options appear.

System Setup List: Model Select Model Type Model Name Sailplane Type F-Mode Setup Spoken Flight Mode Channel Assign Trim Setup Model Utilities Warnings Telemetry Preflight Setup Frame Rate Trainer Function List: Servo Setup D/R and Expo Differential V-Tail Differential Throttle Cut Motor Curve Camber Presets Camber System Mixing Sequencer Range Test Timer Telemetry Custom Voice Setup System Setup

> Monitor XPlus Monitor

System Setup List: Model Select Model Type Model Name Swashplate Type F-Mode Setup Spoken Flight Mode Channel Assign Trim Setup Model Utilities Warnings Telemetry Preflight Setup Frame Rate Bind Trainer Analog Switch Setup System Settings Model Utilities Transfer SD Card

Function List: Servo Setup D/R and Expo Throttle Cut Throttle Curve Pitch Curve Swashplate Gyro Governor Tail Curve Mixing **Sequencer** Range Test Timer Telemetry Custom Voice Setup System Setup Monitor XPlus Monitor

# **COMMON SYSTEM SETUP FUNCTIONS**

## **Model Select**

Model Select enables you to access any of the 250 internal model memory locations in the Model Select list.

- 1. Scroll to the desired model memory in the Model Select list.
- 2. When the desired model memory is highlighted, press the scroll wheel once to select the model. The transmitter returns to the System Setup List.
- 3. Add a new model by rolling to the bottom of the list. You will then be prompted with the Create New Model screen, with the option to create a new model or cancel. If you select Cancel the system will return to the Model Select function. If you select Create, the new model will be created and now be available in the model select list.

## **Direct Model Access**

Press the Clear and Back buttons from the Main Screen or a telemetry screen to access Model Select.

## **Model Type**

Select from Airplane, Helicopter or Sailplane model types.

**IMPORTANT:** When you select a new model type, you will delete any programming data in the current model memory. Always confirm the desired model memory before changing model types. It will be necessary to re-bind after resetting the model type.

To change the model type:

- 1. Scroll to the desired model type and press the scroll wheel. The Confirm Model Type screen appears.
- 2. Select Yes and press the scroll wheel to confirm the model type. All data will be reset. Selecting No will exit the Confirm Model Type screen and return to the Model Type screen.

## **Model Name**

Model Name enables you to assign a custom name to the current model memory. Model names can include up to 20 characters including spaces.

To add letters to a Model Name:

- 1. Scroll to the desired letter position and press the scroll wheel once. A flashing box appears.
- 2. Scroll left or right until the desired character appears. Press the scroll wheel once to save the character.
- 3. Scroll to the next desired letter position. Repeat Steps 1 and 2 until the Model Name is complete.
- 4. Select BACK to return to the System Setup list.

To erase a character:

- 1. Press CLEAR while the character is selected.
- 2. Press CLEAR a second time to erase all characters to the right of the cursor.

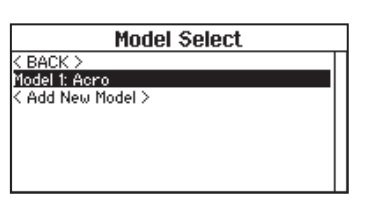

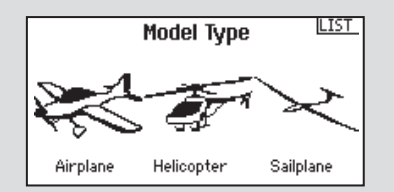

**BACK Model Name** Name: Acico

## **F-Mode Setup**

Use the Flight Mode Setup menu to assign

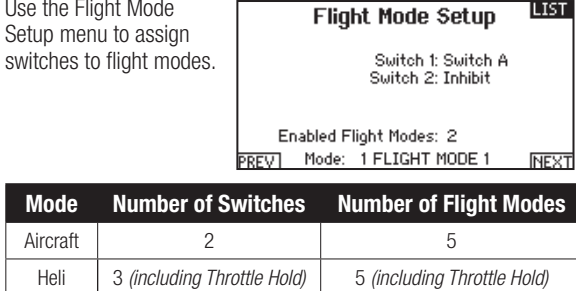

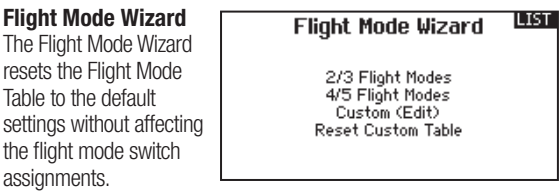

To reset the Flight Mode Table:

- 1. Select PREVIOUS until you reach the Flight Mode Wizard.
- 2. Select the desired option, based on the number of active flight modes. The Flight Mode Table is now reset.

## **Sailplane Flight Mode Setup**

You can assign up to ten flight modes using any combination of up to three switches. You can also assign a priority switch. When the priority switch position is active, only the current flight mode is active, regardless of other switch positions.

## **Spoken Flight Mode Setup**

Enables you to assign custom names to the Flight Mode positions. Flight Mode names can include up to 20 characters including spaces.

To change the Flight Mode name:

- 1. Scroll to the Flight Mode name you wish to change and press the scroll wheel.
- 2. Scroll to the character position you wish to change and press the scroll wheel once. A flashing box appears.
- 3. Scroll left or right until the desired character appears. Press the scroll wheel once to save the character.
- 4. Repeat Steps 2 and 3 until the Model Name is complete.
- 5. Select BACK to return to the Flight Mode Names list.

#### **Spoken Flight Mode:**

The Spoken Flight Mode option enables you to activate audio flight mode alerts. As you change between flight modes, the transmitter will "speak", informing you of the active flight mode. You can select a word or phrase for each flight mode. To activate Spoken Flight Mode:

- 1. Enter the Spoken Flight Mode menu option.
- 2. Scroll to <Silence> (default), then press the scroll wheel.
- 3. Scroll left or right to view the options.
- 4. Press the scroll wheel again to save the selection.

## **Aircraft and Sailplane Flight Mode Table**

You can assign the available flight modes (up to 5 for Air, up to 10 for Sail) to each of the switch positions (up to 3 switches can be used for sailplane and up to 2 switches

**LIST** 

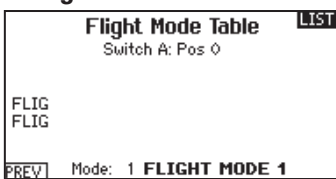

can be used for aircraft). Press NEXT from the Flight Mode Name page to access the flight mode table assignment page when Custom flight mode has been selected in the Flight Mode Setup page. The combination of up to 2 or 3 switches can be used to access all of the flight modes available.

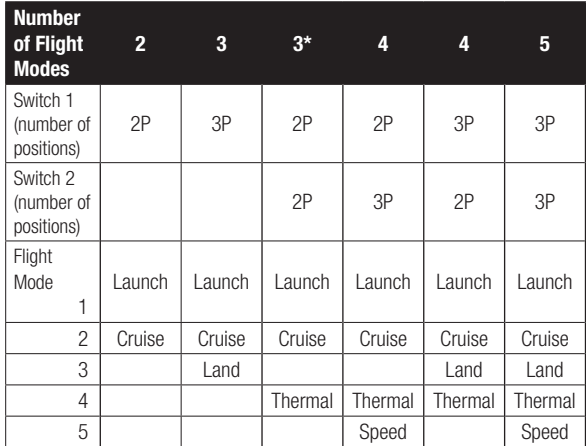

\*Must be set up in a 4/5 flight mode.

LIST<sup>1</sup> **Flight Mode Names** 

FIJFLIGHT MODE 1

Mode: 1 FLIGHT MODE 1

**BACK** Spoken Flight Mode

F-Mode Name: FLIGHT MODE 1 Speak: < Silence >

**TEST** 

## **Channel Assign**

The Channel Assignment function allows you to reassign almost any receiver channel to a different transmitter channel. For example, the receiver gear channel could be re-assigned to the transmitter throttle channel.

- 1. Scroll to the receiver channel you wish to change.
- 2. Press the scroll wheel once and scroll left or right to change the receiver input selection.
- 

## **Channel Input Configuration**

The Channel Input Configuration screen enables you to assign a transmitter channel to a different control stick or switch.

- 1. Select NEXT on the RX Port Assignments screen to access the Channel Input Configuration screen.
- 2. Scroll to the transmitter channel you wish to re-assign and press the scroll wheel. The box around the current input selection flashes.
- 3. Scroll left or right to select the desired control stick or switch.
- 4. Press the scroll wheel to save the selection.

## **X-Plus Input Confi guration**

The X-Plus Input Configuration screen enables you to assign any X-Plus channel to any transmitter input.

- 1. Select NEXT on the Channel Input Config screen to access the X-Plus Input Config screen.
- 2. Scroll to the X-Plus channel you wish to change.
- 3. Press the scroll wheel once and scroll left or right to change the X-Plus Input for that X-Plus channel.

## **Trim Setup**

Use the Trim Setup screen to change the size of the trim step and the trim type.

#### **Trim Step**

Adjusting the trim step value determines how many "clicks" of trim you input each time you press the trim button. Changing the trim step value to 0 disables the trim for the channel.

To change the trim step value:

- 1. Scroll to the trim step channel you wish to change.
- 2. Select the trim step value and scroll left or right to change the value.
- 3. Press the scroll wheel to save the selection.

#### **Trim Type**

The two Trim Type options are *Common* and F Mode.

**Common** trim type maintains the same trim values for all flight modes.

**F Mode** trim type enables you to save trim values for individual flight modes if you find, for example, the aircraft requires aileron trim in Flight Mode 1 but not in Flight Mode 2.

## **Trim Assignment**

In a few instances, you can reassign a trim to a different location.

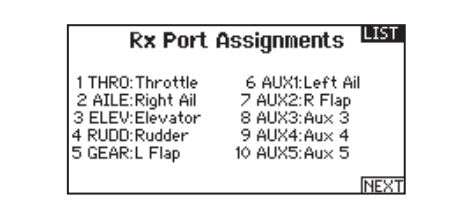

3. Press the scroll wheel a second time to save the selection. **IMPORTANT:** You cannot assign a mix to a channel that has been moved. Create the mix first, then move the channel.

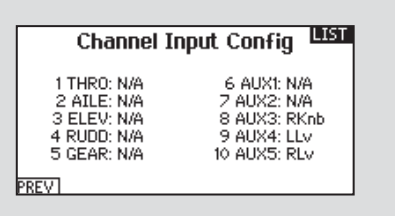

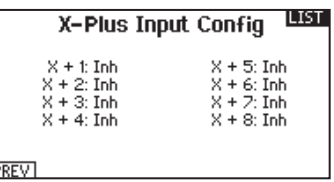

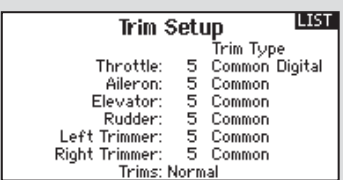

## *Aircraft Model Type*

- **Throttle** 
	- Throttle Digital trim button (default)
	- Left Analog lever
	- Right Analog lever

#### *Throttle Trim Type*

- Common
- Flight Mode
- 3-Pos

**Tip:** With throttle trim set to 3-Pos, the throttle trim will function as a 3-position throttle trim where the throttle trim can be set to low, middle, and high. This can be helpful for turbine set up.

## *Helicopter Model Type*

Throttle and Pitch Hover Trim —Used to trim the throttle and pitch setting for precision hovering. This does not affect normal throttle trim operation.

- Right Knob
- Left Analog Lever
- Right Analog Lever
- L Trim
- R Trim

Active Gyro and Governor Trim—Used to trim the gyro and governor settings in flight.

- L Trim
- R Trim

## **Trim Location**

Normal and Cross trim types are available. Normal trims align with the control stick; for example, the throttle trim is next to the throttle stick.

## **Model Utilities**

In the Model Utilities function you can create a new model, delete a model, copy a model, reset a model to default settings and sort the model list.

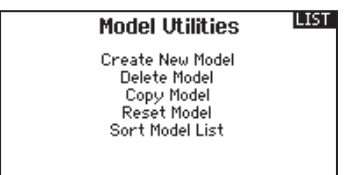

## **Create New Model**

Use this selection to create a new model in the model select list.

- 1. Select Create New Model. Within this screen, you will have the option to create a new model or cancel.
- 2. If you select Cancel, the system will return to the Model Select function.
- 3. If you select Create, the new model will be created and now be available in the model select list.

## **Copy Model**

The Model Copy menu enables you to duplicate model programming from one Model List location to another.

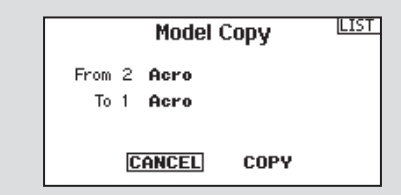

Use Model Copy to:

- Save a default model copy before experimenting with programming values
- Expedite programming for a model using a similar programming setup

**IMPORTANT:** Copying a model program from one model memory to another will erase any programming in the "To" model memory.

## **Reset Model**

Use the Model Reset menu to delete all model programming in the active model memory. Reset returns all model settings to the default settings and erases all programming in the selected model.

After a model reset, it is necessary to re-bind.

Cross trims reverse the position of the trims; for example, the throttle trim is next to the elevator stick and vice versa. To change the Trim Position from Normal to Crossed, select Normal at the bottom of the Trim Setup screen and press the scroll wheel.

**IMPORTANT:** Crossed trims will cross both sets of trims for both gimbals.

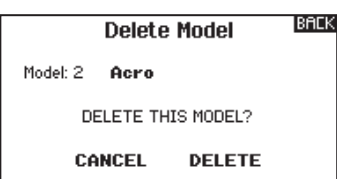

## **Delete Model**

Use this selection to permanently delete a model from the model select list. If you do not wish to delete a model, select Cancel to exit the page.

- 1. To delete a model, highlight the model listed. Press to select then roll to the model name. Press the roller to select.
- 2. Select DELETE to delete the model.

To copy model programming:

- 1. Make sure the model program you wish to copy is active. If the desired model program is not active, select Cancel and change the active model in the Model Select menu.
- 2. Select the model memory next to "To" and scroll to the desired model memory. Press the scroll wheel once to save the selection.
- 3. Select Copy and the Confirm Copy screen appears.
- 4. Select Copy to confirm. Selecting Cancel will return to the System Setup screen.
- 5. Select the "To" model as the current model, then bind the transmitter and receiver. Copying a model does not copy the bind from the original model.

You cannot use the Model Copy screen to copy model programming to an SD Card. To copy model programming to the SD Card, please see "Transfer SD Card".

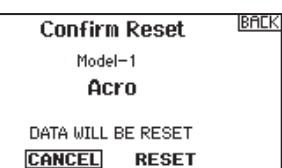

## **Sort Model List**

With this function you can sort the model order in the model select function. This is helpful to group similar models together to make them easy to find. To move a model, highlight the model that you wish to move with the roller, then press the roller to highlight it. Then roll with the roller to move the selected model to the position desired. Press the roller when you have the model in the position desired.

## **Warnings**

The Warnings menu enables you to program a tone or vibration alert during power on of the transmitter for any selected switch or channel position.

The alarm activates and an alert message appears on the screen if a specific switch or control stick is in an unsafe position when you power the transmitter on.

Return the switch or control stick to the safe position to silence the alarm.

For safety reasons, the default throttle alarm activates if the throttle position is above 10%.

## **Telemetry**

Installing the optional telemetry module and sensors enables the display of aircraft performance data on the transmitter screen. You can also enable Data

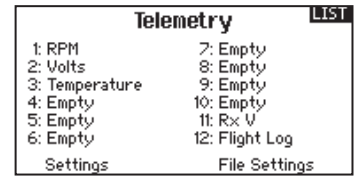

Logging to save a telemetry file on the SD Card and view the data in the Spektrum STi™ mobile application.

## *Settings*

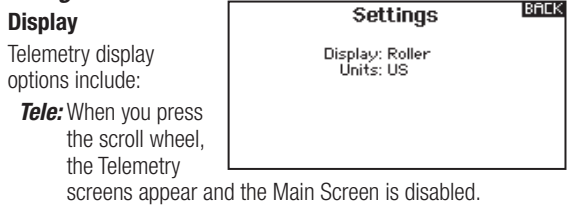

*Main:* Telemetry alerts appear on the Main screen, but all Telemetry screens are disabled.

- *Roller (Default):* Allows you to toggle between the Telemetry screens and the main screen by pressing the scroll wheel.
- **Auto:** The Telemetry screen automatically appears as soon as the transmitter receives data from the telemetry module.

## **Units**

Scroll to Units and press the scroll wheel to change between US and Metric.

**Gull** 

## **Auto-Configuration**

#### **IMPORTANT:** The

Auto-Config option is not available from the System Setup>Telemetry menu. RF signal must be transmitting when you use the Auto-Config

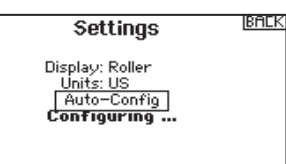

option. When the System Setup menu is active, RF signal is off.

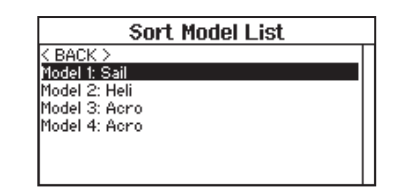

m sa a Warnings Alarm: Tone Throttle: Over  $10<sub>2</sub>$ Gear: [DII] Flight mode: Flaps: Chan: Inhibit Chan: Inhibit

The DX18 transmitter features telemetry Auto-Configuration, allowing the transmitter to detect new telemetry sensors.

To use Telemetry Auto-Config:

- 1. Make sure all telemetry components are bound to the transmitter and receiver.
- 2. Power on the transmitter, then power on the receiver.
- 3. Select Telemetry from the Function List, then select Auto Config. "Configuring" flashes for 5 seconds and any new sensors appear in the list.
- 4. Adjust the sensor alert values as necessary.

#### **Status Reports:**

Status Reports determines how often the transmitter refreshes the data on the screen. Each telemetry sensor can be adjusted independently. For example, the RPM

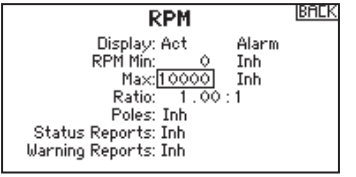

status report can refresh every 10 seconds while the altimeter sensor refreshes every 15 seconds.

#### **Warning Reports:**

Warning Reports determines how often a telemetry alert occurs, if an alert is active.

#### **Alarm**

Select Inh under Alarm to select the type of alarm desired. Options include **Inh**, **Tone**, **Vibe**, **Tone/Vibe**, **Voice**, **Voice/Vibe.**

## **Status Reports (Spoken Telemetry)**

- 1. Select Inh next to Status Reports in each telemetry setting to add spoken telemetry feedback as desired.
- 2. Scroll to select how often you want to hear the status report.

#### **Warning Reports (Spoken Telemetry)**

- 1. Select Inh next to Warning Reports in each telemetry setting to add spoken telemetry feedback for telemetry warnings as desired.
- 2. Scroll to select how often you want to hear the telemetry warning.

## *File Settings*

This is used to select the data logging settings.

#### **File Name**

1. Select File Name to assign a custom file name.

File Name: 001~1 Acro.TLM<br>Start: Inhibit One Time: Inhibit Enabled? Yes Include Servo Data? No

**Frame Rate** 

 $22 ms$ 

Mode: DSMX<br>XPLUS: Inh

**File Settings** 

- 2. The File Name screen appears, allowing you to name the file as you would for a Model Name or Flight Mode Name. The file name can include a maximum of 8 characters.
- 3. Press BACK to save the name.

#### **Start**

- 1. Select Start to assign a specific switch position or stick position that activates Data Logging.
- 2. Press the scroll wheel once to save the selection.

## **Preflight Setup**

The Preflight Setup menu option enables you to program a pre-flight checklist that appears each time you power on the transmitter or when you select a new model memory. Each item on the list must be confirmed before you can access the Main Screen.

## **Frame Rate**

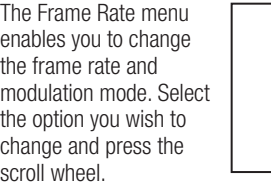

You must use digital servos if you select 11ms frame rate. Analog and digital servos can be used with a 22ms frame rate.

## **Modulation Mode**

We recommend using DSMX (default) modulation mode. When DSMX is active, the transmitter operates in DSMX with DSMX receivers and DSM2 with DSM2 receivers. The transmitter automatically detects DSM2 or DSMX during binding and changes the mode accordingly to match the receiver type you are using. If you select DSM2, the transmitter operates in DSM2 regardless of whether it is bound to a DSM2 or DSMX receiver.

**NOTICE:** While DSMX allows you to use more than 40 transmitters simultaneously, do not use more than 40 transmitters simultaneously when using a DSM2 receiver or a transmitter in DSM2 mode.

## **Bind**

The Bind menu enables you to bind a transmitter and receiver without powering off the transmitter. This menu is helpful if you are programming a model and need to bind the receiver for failsafe positions.

See "Programming Failsafe Positions" for more information.

#### **Enabled**

**IBRCK** 

When Enabled is set to NO, Data Logging is turned off. Select YES to save Telemetry data to the SD Card. The SD Card must be installed in the transmitter to select YES.

**CAUTION:** If you access the Telemetry menu from the Function List, you may see a Frame Loss appear when you exit the menu. The Frame Loss is not an error, but there will be a momentary loss of radio signal when exiting the Telemetry screen. **DO NOT** access the Telemetry menu during flight.

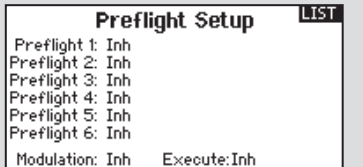

#### **Bind Progress**

**LIST** 

**NEXT** 

The Bind Progress menu enables you to activate or inhibit voice alerts for the binding process. The alerts are set to Voice by default.

#### **Bind Progress**

BACK

**Binding: Voice** Bind Type: Voice<br>Telemetry: Voice<br>Bind Failed: Voice

This menu is accessed by selecting NEXT in the Frame Rate menu. To activate or inhibit bind voice alerts:

- 1. Select the alert you wish to change.
- 2. Press the scroll wheel to change the value.
- 3. Select BACK to save the selections.

#### **LIST**

**BIND** Model 1: Acro

Put receiver into Bind Mode then select BIND.

> **CANCEL RTND**

## **Trainer**

The DX18 features a programmable trainer function with 4 wired trainer modes and 2 wireless trainer modes. The transmitter assigns the trainer function to Switch I.**LIST** 

#### **Trainer Menu**

**Wired Trainer** Wireless Trainer<br>Trainer Alerts

**LIST** 

## *Wired Trainer*

The 4 wired trainer modes include:

## **Inhibit**

In Inhibit, the slave transmitter must have the same programming as the master transmitter (e.g., servo reversing, travel adjust, sub-trim, trims).

## **Programmable Master**

Programmable mode enables you to program the master transmitter to transfer any or all individual channels when you activate the trainer switch. This mode is ideal for beginners

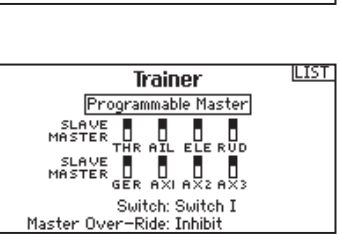

**Trainer** Inhibit

learning to control individual channels while the master transmitter maintains control of all other channels.

The slave transmitter should be in Inhibit mode, if available. The Master and Slave transmitters MUST have the same programming.

## **Pilot Link Master**

Pilot Link Master enables you to program the master transmitter to transfer any or all individual channels when you activate the trainer switch. Pilot Link Master is ideal for

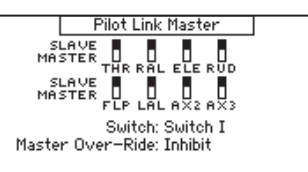

complex models, as the master transmitter can maintain control of all secondary functions—for example flight modes, retracts, flaps and brakes. Secondary functions can be individually assigned to the Slave transmitter as necessary. It is not necessary to have model programming in the slave transmitter.

It may be necessary for the slave transmitter to be in Inhibit mode to allow trim changes to transfer over from the master transmitter.

## **Slave**

Use Slave mode when using the DX18 as a slave transmitter and Pilot Link is active in the master transmitter.

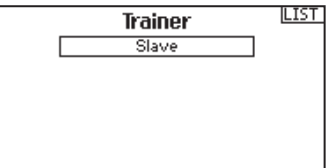

## **Wired Trainer Operation**

- 1. Bind the master transmitter to the model.
- 2. Connect the trainer cord (SPM6805) to the back of the master transmitter.
- 3. Make sure the master and slave transmitter battery packs are fully charged.
- 4. Make sure the slave transmitter is powered off. The slave transmitter receives power when you connect the trainer cord.
- 5. Connect the trainer cord to the slave transmitter.
- 6. The slave transmitter screen displays information but does not send a signal to the model.
- 7. Press the trainer button on the master transmitter to transfer model control from the master to the slave.
- 8. While moving the trainer switch between the off and on positions, watch for movement on the control surfaces. Adjust the trims as necessary before flying.
- 9. Release the trainer button and the master transmitter regains control of the model.

## **Master Override**

The Master Override feature enables the instructor to immediately regain control of the model by moving the control sticks. After you activate Master Override, the slave transmitter cannot control the model until you reset the trainer switch. To reset the trainer switch:

- 1. Move the trainer switch to the OFF position.
- 2. Move the trainer switch to the ON position to activate the slave transmitter.

## *Wireless Trainer*

Wireless Trainer works just like the Wired Trainer, without the wire. Select Wireless Trainer to bind a DSM2 or DSMX slave transmitter to the master transmitter. With this option, when the master presses the trainer button or switch, control is given to the currently bound slave transmitter. After binding, the slave transmitter will remain bound to the master transmitter until a different transmitter is bound to the master, or the slave transmitter is bound to another receiver or a wireless master transmitter. ModelMatch™ technology applies to the wireless trainer system; the master transmitter will be bound to the slave in the bound model used. Also if the slave transmitter has ModelMatch technology, it will only be bound to the master transmitter in the selected model during binding.

#### **Inhibit**

In Inhibit, the wireless trainer function will be inhibited and will not function.

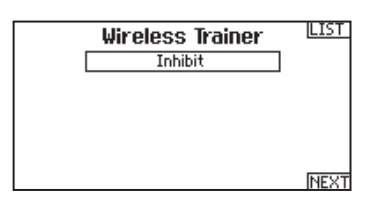

**CAUTION:** Select Inhibit in the Trainer menu when you are not using the wireless trainer function. Failure to select Inhibit may result in loss of control of the aircraft.

#### **Programmable Master**

Programmable mode enables you to program the master transmitter to transfer any or all individual channels when you activate the trainer switch. This mode is ideal for beginners

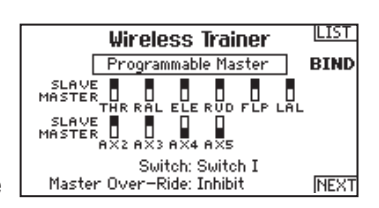

learning to control individual channels while the master transmitter maintains control of all other channels. The slave transmitter should be in Inhibit mode, if available. The Master and Slave transmitters MUST have the same programming.

## **Pilot Link Master**

Pilot Link Master enables you to program the master transmitter to transfer any or all individual channels when you activate the trainer switch. Pilot Link Master

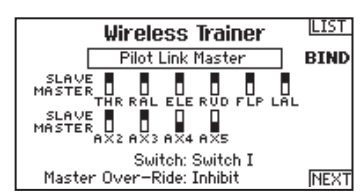

is ideal for complex models, as the master transmitter maintains control of all secondary functions, such as flight modes, retracts, flaps and brakes.

Secondary functions can be individually assigned to the Slave transmitter as necessary. It is not necessary to have model programming in the slave transmitter.

## **Wireless Trainer Operation**

- 1. Enter an unused model on the slave transmitter (computer transmitter only).
- 2. Bind the master transmitter to the model.
- 3. Make sure the master and slave transmitter battery packs are fully charged.
- 4. Make sure the slave transmitter is powered off.

5. Either in the Wireless Programmable Master setup page or the Wireless Pilot Link Master setup page, select BIND. This will put the master transmitter's wireless trainer receiver into bind mode. You should see the following screen:

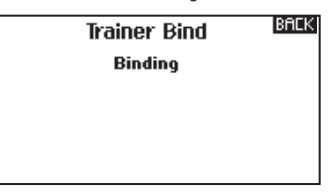

- 6. Enter bind mode on the slave transmitter following the instructions provided with that transmitter.
- 7. After a successful bind, the following screen should appear.

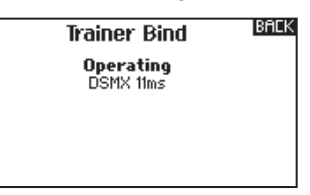

- 8. Press the trainer button on the master transmitter to transfer model control from the master to the slave.
- 9. Release the trainer button and the master transmitter regains control of the model.

## **Master Override**

The Master Override feature enables the instructor to immediately regain control of the model by moving the control sticks. After you activate Master Override, the slave transmitter cannot control the model until you reset the trainer switch.

To reset the trainer switch:

- 1. Move the trainer switch to the OFF position.
- 2. Move the trainer switch to the ON position to activate the slave transmitter.

## *Trainer Alerts*

The Trainer Alerts menu allows you to select Voice, Tone or Inhibit for the alerts given while training. You are also able to change the voice alerts given to any selection

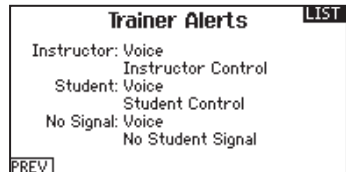

from the pre-loaded list of voice alerts.

- To change the trainer alert:
- 1. Scroll to the alert you wish to change and press the scroll wheel.
- 2. Scroll to the alert you wish to use: Voice (default), Tone, or Inh.
- 3. Press the scroll wheel to save your selection.

To change a voice alert:

- 1. Set the alert to Voice.
- 2. Scroll to the voice alert you wish to change and press the scroll wheel.
- 3. Scroll through the provided list to the voice alert you wish to use.
- 4. Press the scroll wheel to save your selection.

**EN**

## **Analog Switch Setup**

Allows all sticks and pots to be used as a kick point to turn on functions like mixes. To add a kick point:

- 1. Move the control stick, lever or knob to the desired kick point position.
- 2. Scroll to the desired kick point and press the scroll wheel once to save the selection.

To delete a kick point, scroll to the desired kick point and press the Clear button.

## **System Settings**

The System Settings menu consists of four screens:

System Settings, Extra Settings, Serial Number and Calibrate. Select NEXT or PREV to move between screens.

## *System Settings*

## **User Name**

The User Name field displays your name in the lower right corner of the main screen.

To Program a User Name:

**LIST System Settings** User Name: Contrast: 1 Backlight: 30 s 100% Mode: 2 Battery: LiPo Alarm: 6.4V Language: English Region: US-247 **NEXT** 

- 1. Scroll to User Name <u>Inactive Alarm: 10 min.</u> and press the scroll wheel. The User Name screen appears.
- 2. Scroll to the desired character position and press the scroll wheel. Scroll left or right to change the character and press the scroll wheel to save the selection. The User Name can contain a maximum of 20 characters, including spaces.
- 3. Press the Back button to save the User Name and return to the System Settings screen.

## **Contrast**

To adjust the screen contrast:

- 1. Scroll to Contrast and press the scroll wheel.
- 2. Scroll left or right to adjust the contrast value. Lower numbers lighten the contrast, higher numbers darken it.
- 3. Press the scroll wheel once to save the selection.

## **Backlight**

The Backlight field adjusts the backlight appearance time and brightness. You have the option to turn the backlight off for models you fly during the day and turn the backlight on for night flying models.

The backlight time options are:

*Off:* Appears for a short time when you power on the transmitter.

*On:* The backlight is always on.

*Set Time:* The backlight is on for 3, 10, 20, 30, 45 or 60 seconds before automatically turning off. Press the scroll wheel once to turn the backlight on.

The backlight percentage adjusts the backlight intensity and it is adjustable in 10% increments from 10% (darker) to 100% (brighter).

## **Mode**

You can change the control stick mode from

Mode 2 to Mode 4 or Mode 1 to Mode 3. Mode changes that require movement of complete gimbal

assemblies must be performed by a Horizon Hobby service center. To change the gimbal stick mode:

- 1. Scroll to Mode and press the scroll wheel.
- 2. Scroll left or right to change the gimbal stick mode. Press the scroll wheel to save the selection.
- 3. Select NEXT in the lower left corner until the Calibration screen appears.

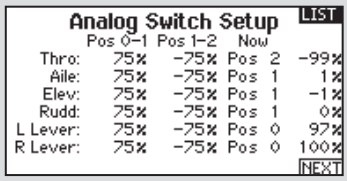

4. Move all transmitter controls to the center position and complete the calibration process before exiting the System Settings menu. See "Calibrating Your Transmitter" for more information.

## **Battery Alarm**

Battery Alarm enables you to change the transmitter battery type and the alarm voltage limit. The alarm activates when the battery reaches the low voltage limit.

To change the battery alarm:

- 1. Scroll to the battery type and press the scroll wheel once to change the type to LiPo/Li-Ion or NiMH.
- 2. Scroll to the battery voltage and press the scroll wheel. Turn the scroll wheel left or right to change the voltage level. Press the scroll wheel again to save the selection.

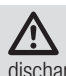

**CAUTION:** Never select NiMH when a LiPo/Li-Ion battery is installed in the transmitter. Doing so may overdischarge the LiPo battery and damage the battery, transmitter or both.

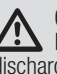

**CAUTION:** Never adjust the low voltage limit for the LiPo/ Li-Ion battery pack below 6.4V. Doing so could overdischarge the battery pack and damage both battery pack and transmitter.

## **Selecting a Language**

In the Systems Settings screen, rotate the roller to highlight Language, then press the roller to select the Language function. Rotate the roller to select the desired Language. When the desired Language is selected, press the roller to accept that Language. Names you input will not be affected by language change. After changing the language for the text, you may also want to change the language for the spoken alerts. See the "Spoken" and "SD Card" sections for more information.

## **Inactive Alarm**

An alarm activates if the transmitter sees a period of inactivity for a certain amount of time. The alarm is helpful in reminding you to power off the transmitter and avoiding a situation where the transmitter battery completely discharges.

The Inactive Alarm options are:

- Inh (No alarm sounds)
- $5 min$
- 10 min (Default)
- 30 min
- 60 min

To change the Inactive alarm time:

- 1. Scroll to the current alarm time and press the scroll wheel.
- 2. Scroll left or right to change the alarm time. Press the scroll wheel to save the selection.

## *Extra Settings*

The Extra Settings screen enables you to:

- Turn sounds off or on
- Turn vibration off or on
- Change the appearance of the trim indicators.

## **System Sounds**

Scrolling to System Sounds and pressing the scroll wheel turns sounds on (Active) or off (Inhibit). You may disable all sounds by changing the volume to 0.

## **Vibrator**

The Vibrator value determines how many times the vibration alert pulses each second. A value of " $1" = 1$  pulse/second. The value can be adjusted from 1-10. Use the Warnings menu to turn the vibration alert off.

PRFV

## **Trim Display**

Trim display changes the shape of the trim indicators on the Main Screen. Display options include:

- Boxed Boxes (Default)– The indicators appear as an outlined box when you adjust the trim.
- Boxed Arrows– The indicators appear as outlined arrows when you adjust the trim.
- INH– The indicators appear as arrows on lines when you adjust the trim.

Inhibit removes all trim bars and indicators from the Main Screen. To change the Trim Display:

- 1. Scroll to Trim Display and press the scroll wheel once.
- 2. Scroll left or right to change the Trim Display option. Press the scroll wheel to save the selection.

## **Voice Volume Control**

The Volume Voice Control menu enables you to adjust the default volume levels for voice alerts in the transmitter. All values are set to 50% from the factory.

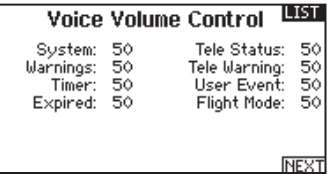

To change the default volume level:

- 1. Scroll to the voice alert you wish to change, then press the roller.
- 2. Turn the roller left or right to adjust the value in 10% increments.
- 3. Press the roller to save the value.

## **System Warnings**

The System Warnings screen enables you to assign either a voice/ vibe or a tone/vibe to the Inactivity and the Low Voltage warnings.

**System Warnings** Inactivity: Tone/Vibe Low Voltage: Voice/Vibe Volts **TEST** 

## *Serial Number*

LIST<sub>1</sub>

**NEXT** 

**BACK** 

**Extra Settings** System Sounds: Select Vibrator: 1 Trim Style: Boxed Boxes

**Sound Settings** Roller Sounds: Active<br>Timer Sounds: Active Trim Sounds: Active Keyclick Sounds: Active Switch Sounds: Active

Volume Controls: Select

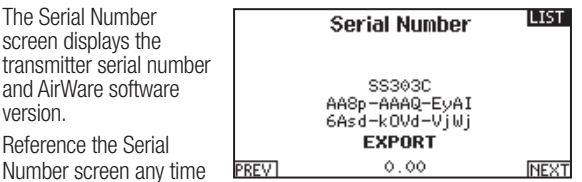

you need to register your transmitter or update the AirWare software from the Spektrum Community website.

## **Exporting the Serial Number to the SD Card**

You may find it helpful to export the transmitter serial number to a text file for your personal records or when you are registering the transmitter on the Spektrum Community.

To export the transmitter serial number:

- 1. Insert an SD Card in the card slot on the transmitter.
- 2. Scroll to EXPORT and **LIST Serial Number** press the scroll wheel. The SD Status screen HH204J appears and should AAkg-AG8U-DoQE<br>yWZk-OYeb-6VHE display MY\_DX18.xml **EXPORT** in the middle of the **PREV**  $0.01$ **NEXT** screen.
- 3. Press the scroll wheel again to return to the Serial Number screen.
- 4. Power off the transmitter and remove the SD Card from the transmitter
- 5. Install the SD Card in a card reader connected to your computer.
- 6. Open the MY\_DX18.xml file from the SD Card location. You can then copy and paste the serial number into your personal records or to the Spektrum Community website.

#### **Locating the Transmitter AirWare Software Version**

The transmitter AirWare software version appears between PREV and NEXT at the bottom of the Serial Number screen. Register your DX18 to get AirWare software updates and other news at spektrumrc.com

**IMPORTANT:** AirWare files are specific to the transmitter serial number and you cannot transfer AirWare files between transmitters, ie., downloading an AirWare software update once and attempting to install it on multiple transmitters.

## *Calibrate*

**BACK** 

The Calibration screen stores the potentiometer endpoints for all proportional controls. It is mandatory to complete the calibration after changing the stick mode selection.

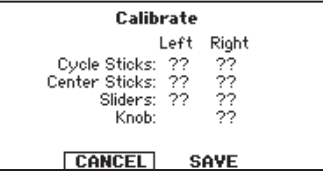

## **Calibrating the Transmitter**

- 1. Carefully move the gimbal sticks in  $a +$  shape moving from left to right, then up and down. Press gently on the gimbals at the stops to achieve an accurate calibration. Return both gimbal sticks to the center position.
- 2. Move the Left and Right Side Levers to the top and bottom positions, then move the side levers to the center position.

**IMPORTANT:** Only move one side lever at a time during calibration.

- 3. Move the Knob to the full clockwise and counterclockwise positions, then return the Knob to the center position.
- 4. Select SAVE to store the calibration.

## *Import Model* **Transfer SD Card**

This function overwrites all model memories. Ensure that the models currently in your transmitter are saved on an SD card separate from the transmitter before performing this function.

**LIST SD Card Menu** Options: Insert SD **Status: Ready** Folder: /

To import an individual model file from the SD Card:

- 1. Save the model file to the SD Card.
- 2. Select the Model List location where you wish to import the new model file.
- 3. In the SD Card menu, scroll to Select Option and press the scroll button once.
- 4. Scroll to Import Model and press the scroll button again to save the selection. The Select File screen appears.
- 5. Select the model file you wish to import. The Overwrite screen appears.

**IMPORTANT:** When you select Import, the transmitter leaves the System Setup List.

- 6. Select the model that you would like to import the model to.
- 7. Select Import to confirm overwriting the current model file. The transmitter activates the new model file and the Main Screen appears.

A Preflight Checklist may appear prior to the Main Screen if the checklist was active during the model file export. Select MAIN to exit the Preflight Checklist.

See "Preflight Setup" for more information.

## **Import All Models**

To import all models from the SD Card:

- 1. Select Import All Models
- 2. Confirm by selecting IMPORT.

**IMPORTANT:** After importing a model, you must rebind the transmitter and receiver. The Main Screen must show DSM2 or DSMX in the upper left corner.

You can import a model to any location you want. If you prefer to use Import All, you can use your PC to rename the SPM file. The first two digits (01 to 50) are the destination model number. Your SD card can only contain 50 models. Save files to folders on the card then remove from the card all unused models. Files are selected by their position in the directory table.

## *Export Model*

You can use the Export Model option to export a single model file to the SD Card.

- **BACK Export to SD** Name: Acro Save to: 01Acro.SPM CANCEL **EXPORT**
- you wish to Export. 2. Scroll to Select Op-

1. Make sure the active model file is the one

- tion and press the scroll button once.
- 3. Scroll to Export Model and press the scroll button again to save the selection. The Export to SD screen appears. The first two characters of the file name correspond to the Model List number (01, for example).
- 4. (Optional) If you wish to rename the model file before exporting it to the SD Card:
	- a. Scroll to "Save to:" and press the scroll wheel. The File Name screen appears.
	- b. Assign a new file name. The file name can contain up to 25 characters including the .SPM file extension.
	- c. When you are done assigning the new file name, press the Back button to return to the Export to SD screen.
- 5. Select Export to save the file to the SD Card. When the export is complete, the transmitter returns to the SD Card Menu screen.

#### **Export All Models**

To export all models to the SD Card:

- 1. Select Export All Models in the SD Card Menu options. The Export All Models screen appears.
- **IMPORTANT:** Export All Models will overwrite any model files that: • Are already saved on the SD Card.
	- Have the same name. Always save model files to a different SD Card if you are not sure.
- 2. Select Export to overwrite files on the SD Card or Cancel to return to the SD Card Menu.

## *Update AirWare Software*

**IMPORTANT:** The orange LED Spektrum bars flash and a status bar appears on the screen when AirWare software updates are installing. Never power off the transmitter when updates are installing. Doing so may damage the system files.

Before installing any AirWare files, always Export All Models to an SD Card separate from the SD Card containing the update. The update may erase all model files.

For more information on AirWare software updates, visit spektrumrc.com

#### **Automatically Installing AirWare Software Updates**

To install the most recent update:

- 1. Download the update from spektrumrc.com and save it to the SD Card.
- 2. Power off the transmitter and install the SD Card in the transmitter.
- 3. Power on the transmitter and the update automatically installs in the transmitter.

## **Manually Installing AirWare Software Updates**

- 1. Save the desired AirWare version to the SD Card.
- 2. Select Update Firmware in the SD Card Menu options. The Select File screen appears.
- 3. Select the desired AirWare version from the File List. When updates are installing, the transmitter screen is dark. The orange LED Spektrum bars flash and the update status bar appears on the screen.

**NOTICE:** Do not power off the transmitter when updates are installing. Doing so will damage the transmitter.

## *Updating Spektrum DX18 Sound Files*

**NOTICE: NEVER** disconnect the battery from the transmitter while the file transfer is in process. Doing so will damage the transmitter, and the transmitter will need to be returned for service.

You have the option of installing new sound files in the DX18 transmitter. Before updating the sound files, make sure the transmitter battery is fully charged.

To install new sound files:

- 1. Download the desired sound file from the Spektrum Community at www.SpektrumRC.com. Save the file to the SD card for your transmitter.
- 2. Insert the SD card in the DX18 transmitter.
- 3. Enter System Setup in the transmitter.
- 4. Select the SD Card menu, and then select Update Sound.
- 5. Select the new sound file you want to install. The transmitter will scan the file and check for any errors.
- 6. The Transfer SD Card screen reappears when the file transfer is complete.

**IMPORTANT:** The sound file will take approximately 1 hour to update. Do not disconnect the battery or power off the transmitter during the update.

# **FUNCTION LIST**

## **Servo Setup**

The Servo Setup menu contains the following functions:

96

 $\overline{a}$ 

 $\circ$ 

 $\circ$  $-$ 

 $\circ$ 

 $\circ$ 

 $\circ$  $\overline{a}$ 

ō

 $\circ$ 

 $\Box$ 

 $\Box$ 

 $\mathbf{r}$  $\overline{ }$ 

 $\mathbf{r}$  $\circ$  $\overline{a}$ 그 ᆖᇉ

- Travel Adjust
- Sub-Trim
- Reverse

## *Travel Adjust*

Travel Adjust sets the overall travel or endpoints of the servo arm movement.

To adjust travel values:

1. Scroll to the channel you wish to adjust and press the scroll

wheel. When adjusting travel values assigned to a control stick: a. Center the control stick to adjust both directions at the same time.

고  $\equiv$ axs

• Speed

• Balance

 $TTHB$ 

 $\equiv$ RAL

 $T = F \cup F$ 

 $\equiv$ RUD

 $\Box$  El

**TREL** 

 $\equiv$ a $\times$ F

 $\equiv$ BX4

• Abs. (Absolute) Travel

 b. To adjust travel in one direction only, move the control stick in the direction you wish to adjust. Continue holding the control stick in the desired direction while you are adjusting the travel value.

2. Scroll left or right to adjust the travel value. Press the scroll wheel to save the selection.

## *Sub-Trim*

Sub-Trim adjusts the servo travel center point.

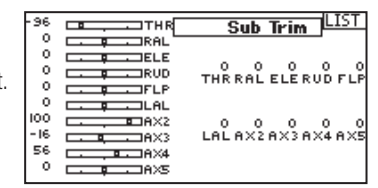

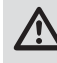

**CAUTION** Use only small sub-trim values or you may cause damage to the servo.

## *Reverse*

Use the Reverse menu to reverse the channel direction. For example, if the elevator servo moves up but should move down.

Reverse LIST  $\overline{a}$ ⊐тнк F ÷  $T_{\rm BH}$ ——ikhl<br>——iele  $\circ$  $\begin{tabular}{|c|c|c|c|c|} \hline & & & & & & & & & & \\ \hline \end{tabular} \begin{tabular}{|c|c|c|c|c|} \hline & & & & & & & & & & \\ \hline \end{tabular} \begin{tabular}{|c|c|c|c|c|} \hline \end{tabular} \begin{tabular}{|c|c|c|c|c|c|} \hline \end{tabular} \begin{tabular}{|c|c|c|c|c|c|c|c|c|} \hline \end{tabular} \end{tabular} \begin{tabular}{|c|c|c|c|c|c|c|c|c|c|c|c|} \hline \end{tabular}$ d ŏ F **TRUD**  $\circ$ ושד  $\ddot{\circ}$ F  $71.61$  $\begin{array}{ccc}\n\Box & \Box & \Box & \Box \\
\Box & \Box & \Box & \Box \\
\Box & \Box & \Box & \Box\n\end{array}$ 100 **ELIAX2** - 16  $\Box$ - ه  $\equiv$ BX3 56  $TAX$  $\circ$ **OLANE** 

To reverse a channel direction:

- 1. Scroll to Travel and press the scroll wheel. Scroll left until Reverse appears and press the scroll wheel again to save the selection.
- 2. Scroll to the channel you wish to reverse and press the scroll wheel.

If you reverse the Throttle channel, a confirmation screen appears. Select YES to reverse the channel. A second screen appears, reminding you to bind your transmitter and receiver.

**CAUTION:** Always rebind the transmitter and receiver after reversing the Throttle channel. Failure to do so will result in the throttle moving to full throttle if failsafe activates.

Always perform a control test after making adjustments to confirm the model responds properly.

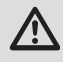

**CAUTION:** After adjusting servos, always rebind the transmitter and receiver to set the failsafe position.

## *Speed*

**LIST** 

Travel

100 100 100 100<br>100 100 100 100<br>LALRFLAX3AX4

100 100 100 100 100<br>100 100 100 100 100<br>THR RAL ELE RUD LFL

The Speed menu enables you to show the response time on any individual channel (such as retracts). The Speed is adjustable in the following ranges:

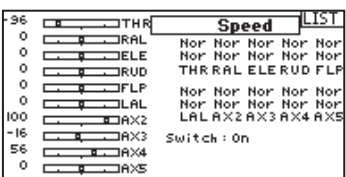

- Nor (No Delay) 0.9s in 0.1 second increments
- 1s 2s in 0.2-second increments
- 2s 8s in 1-second increments

To adjust the Speed:

- 1. Scroll to the channel you wish to adjust and press the scroll wheel
- 2. Scroll left or right to adjust the speed and press the scroll wheel to save the selection.

## *Absolute (Abs.) Travel*

The Abs. Travel function limits the amount of travel on a channel. Adjust the Abs. Travel value to prevent a servo from binding when a mix is applied.

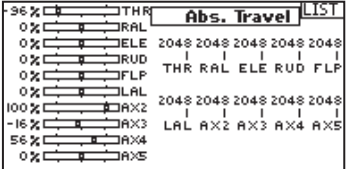

#### *Balance*

Balance is available on all channels to fine-tune the servo position at up to 7 points. This is a precision curve mix that is normally used to prevent binding when multiple servos are used

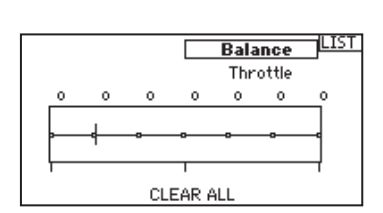

on a single control surface.

You can also use the Balance menu option to match throttle response on twin engine aircraft or level the swashplate on a helicopter.

## **D/R & Exponential**

Dual Rates and Exponential are available on the aileron, elevator and rudder channels.

To adjust the Dual Rate and Exponential:

- 1. Scroll to the channel and press the scroll wheel once. Scroll left or right to select the channel you wish to change and press the scroll wheel again to save the selection.
- 2. Scroll to dual rate and press the scroll wheel. Scroll left or right to change the value and press the scroll wheel again to save the selection.

Exponential affects control response sensitivity around center but has no affect on overall travel. Positive exponential decreases the sensitivity around the center of gimbal movement.

## **Differential (Air and Sail Types only)**

The Differential screen enables you to increase or decrease the amount of differential between aileron control surface throws. Positive Differential values decrease the amount of "down" travel without affecting the "up" travel on the opposite control surface. Negative Differential values decrease the amount of "up" travel without affecting the amount of "down" travel on the opposite control surface.

The Differential menu option only appears when a multi-servo aileron wing type is active in Aircraft Type.

To adjust the Differential:

- 1. Scroll to Switch and press the scroll wheel. Scroll right to select On (Differential is always on) or assign the differential to a switch position.
- 2. Press the scroll wheel a second time to save the selection.

## **V-Tail Differential (Air and Sail Types only)**

The V-Tail Differential screen enables you to increase or decrease the amount of differential between control surface throws. Positive Differential values decrease the amount of "down" travel without affecting the "up" travel on the opposite control surface. Negative Differential values decrease the amount of "up" travel without affecting the amount of "down" travel on the opposite control surface.

The V-Tail Differential menu option only appears when V-Tail A or V-Tail B is active in Aircraft Type.

#### To adjust the V-Tail Differential:

1. Scroll to Switch and press the scroll wheel. Scroll right to select On (Differential is always on) or assign the differential to a switch position.

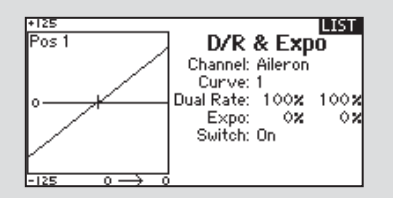

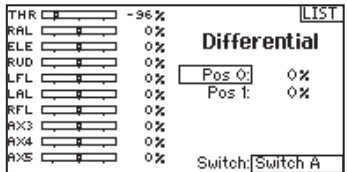

- 3. Scroll to the percentage selection and press the scroll wheel once to change the value.
- 4. Press the scroll wheel again to save the selection.

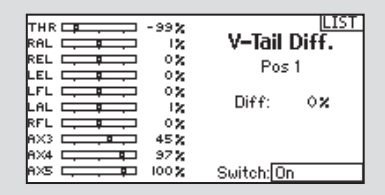

2. Press the scroll wheel a second time to save the selection.

3. Scroll to Diff: and press the scroll wheel once to change the value.

4. Press the scroll wheel again to save the selection.

## **Throttle Cut**

The Throttle Cut menu option enables you to assign a switch position to stop an engine or motor. Throttle Cut activates regardless of flight mode.

When you activate Throttle Cut, the throttle channel moves to the pre-programmed position (normally off).

You may need to use a negative value to move the throttle channel to the off position.

**CAUTION:** Always test the model after making adjustments to make sure the model responds to controls as desired.

## **Throttle Curve**

You can use the Throttle Curve menu option to optimize the throttle response. A maximum of 7 points are available on the throttle curve.

To add points to a Throttle Curve:

- 1. Move the throttle stick to the position where you wish to add the new point.
- 2. Scroll to Add Pt. and press the scroll wheel to add the point.

To remove points from a Throttle Curve:

1. Move the Throttle stick until the cursor is near the point you wish to remove.

> **K BACK** : ŘUĎ  $\begin{array}{c}\n\rightarrow \text{AIL} \\
> \rightarrow \text{RUD} \\
> \rightarrow \text{FLP}\n\end{array}$ AIL/ELE

 $-Mi \times 1$  :

 $P-Mi \times 2$ :

 $P-Mi \times 3$ :

-Mi ×

AIL<br>ELE

2. Scroll to Remove Pt. and press the scroll wheel once to remove the point.

## **Mixing**

Mixing allows control input for a channel to affect more than one channel at a time. Mixing functions support:

- Mixing a channel to another channel.
- Mixing a channel to itself.
- Assigning offset to a channel.
- Linking primary to secondary trim.

These mixes are available for each model memory:

- 16 programmable mixes
- Cyclic to Throttle (HELI)
- Swashplate (HELI)
- Elevator to Flap (ACRO)
- Aileron to Rudder (ACRO)
- Aileron>Flap (SAIL) • Elevator>Flap (SAIL)

• Aileron>Rudder (SAIL)

Mixing

 $\genfrac{}{}{0pt}{}{>}\\ \genfrac{}{}{0pt}{}{>}\\ \genfrac{}{}{0pt}{}{>}\\$ 

**INH** 

INH

**TNH** 

TNH

INH

INH

**TNH** 

**TNH** 

Int

Inh Inh

Inh

Inh

Inh

Tnh

(ACRO).

• Rudder to Aileron/Elevator

• Flap>Elevator (SAIL)

Select a channel for master and slave. Inputs for the master channel control both the master and slave channels. For example, Elevator to Flap makes elevator the master channel and flap the slave channel.

## **Offset**

Change the offset value to move the effective center position of the slave channel. Positive or negative value determines the direction of the offset. Offset is not available for curve mixes.

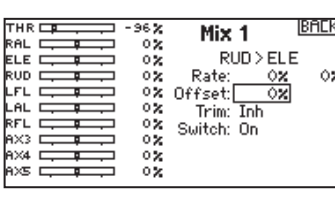

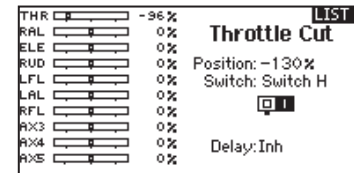

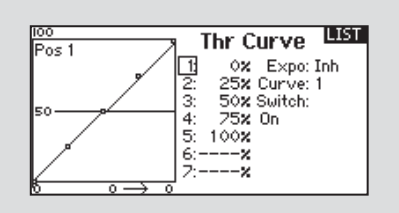

If you program multiple throttle curves and you wish to edit one of the curves, that curve must be active in the Throttle Curve screen before you can make any changes.

## **Trim**

If the master channel trim should also adjust the slave channel, set Trim to Act. A channel monitor on the left side of the screen shows how channels respond to

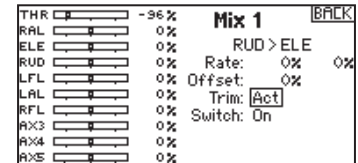

input. To view a switchassigned mix on the monitor, the mix switch must be in the active position.

## **Assigning a Mix to a Switch**

If you wish to assign a mix to a switch position:

- 1. Scroll to Switch and
- press the scroll wheel.

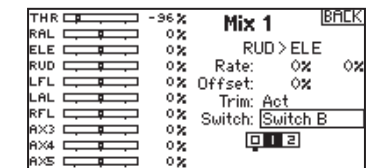

2. Scroll left or right to the switch you wish

to use and press the scroll wheel to save the selection.

3. Scroll to the switch position where you want the mix to be active.

The mix is Active when the box is filled and Inactive when the box is open. You can assign a mix to be active in multiple switch positions (0,1 or 2).

**CAUTION:** Always do a Control Test of your model after changing mixes.

## **Combo Mixing**

Combination Mixing is available to create OR mixing. OR mixing allows you to assign 2 conditions where the mix will activate if either condition occurs. You can

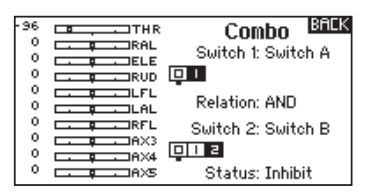

also create AND mixing where 2 conditions must occur to activate the mix.

To program Combination Mixing:

- 1. Activate a mix.
- 2. Select Combo Sw. in the Switch Selection. The Combo screen appears.
- 3. Select the desired switch and active switch position for Switch 1. The mix is Active when the switch position box is filled.
- 4. Select the Relation (AND, OR)
- 5. Select the desired switch and active switch position for Switch 2. The mix is Active when the switch position box is filled.
- 6. Press the BACK button to save the Combination Mix.

The Master (left side) names are inputs. For example, "Aileron" refers to the Aileron Stick. The Slave (right side) name is the name of the channel receiving the mix command when the Master channel moves.

## **Back Mixing**

Back Mixing applies a mix to all related servos in a wing or tail type. For example, if you select 2 AIL, 2 FLAP in the Aircraft Type screen, a mix to one aileron channel affects both aileron servos.

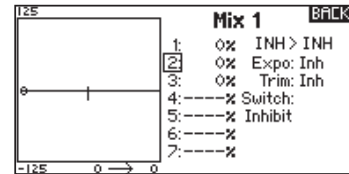

The mix response, however, depends on the aileron channel included in the mix.

A Back Mix also enables you to use fewer mixes to achieve the desired response, for example adding roll to a split elevator.

#### **1/2 Mixing Values**

When adjusting the mix values near center (below 10), 1/2% mix values are available for fine adjustment capability.

**IMPORTANT:** This function is only available in program mixes and rudder to aileron/elevator in aircraft model type.

## **Origin Mixing**

Origin Mixing uses true stick position as the input for a mix. When origin mixing is selected, any other settings to the master channel will be ignored and the mix will

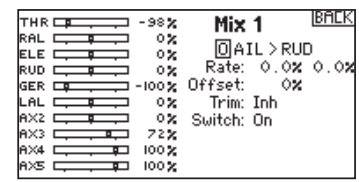

be based strictly on stick position and trim position. When Aileron, Elevator, or Rudder are selected as the master, origin mixing is available. Once Aileron, Elevator, or Rudder are selected, an N will appear next to the master channel, where N means normal. Roll and select the N to change to O for origin mixing. Next, select the slave channel and set the switch and mix rates as desired.

## **Sequencer**

The Sequencer menu option provides thisthen-that mixing with a time delay. Five different sequences (S1 through S5) are available to control 2 functions each

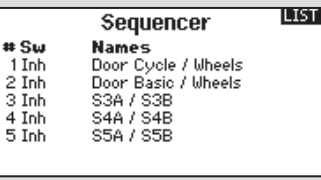

(A and B), in 2 timing directions (forward or reverse). Sequences appear throughout function screens as assignable switches.

 $\overline{\mathbf{a}}$ 

**CAUTION:** Always review the action of a sequence on the Monitor or X-Plus Monitor screen BEFORE operating the model to ensure controls act as desired. Failure to do so could cause a crash, resulting in property damage and or injury.

You can program multiple functions to sequentially activate in response to an assigned switch. For example, an assigned Gear switch can open gear doors, lower the gear, then close the doors. In reverse, gear doors open, the gear retracts and the gear doors close.

You can assign each Sequencer function to a switch in most Function screens such as Flight Mode, Dual Rate, Mixing, Throttle Curve, Pitch Curve, etc.

You can assign several functions to a sequence to decrease the number of controls you need to touch during complex flight transitions—for example, applying your assigned dual rates and exponential when the landing gear deploys and the flight mode changes.

If you select an S-Number-A sequence (e.g. S3A), the sequence operates as a timed 5-position switch. An S-Number-B sequence operates as a timed 3-position switch. The 5 positions correspond to the sequencer values shown on the time delay graph in the second Sequencer screen. In a function screen, highlight each point (0–4) and select the switch position desired for a function to be active.

When S1B (or another sequence-number-B) is selected as a switch in a function, the sequence will operate as a timed 3-position switch. The 3 positions act as 'kick points' of the movement at fixed percentages (equal thirds) of the sequencer output. In a function screen, highlight each point (0–2) and select the switch position desired for a function to be active.

## **Sequencer Set Up**

- 1. In the first Sequencer screen, select 1 of the 5 available sequences.
- 2. In the second Sequencer screen, assign a switch to the sequence. We recommend using a 2-position switch.

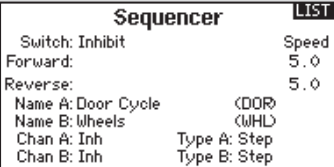

**Tip:** If you need to

use a 3-position switch, you must assign one direction to two adjacent switch positions—e.g., 0 and 1. Assign the opposite direction to the third switch position.

- **EN**
	- 3. Assign the timing for the Forward and Reverse directions as desired. There is no delay when you use the Nor option. You may also select a delay time between 0 and 30 seconds.
	- 4. Assign names for each sequencer function as desired.
	- 5. Select either *Step (S)* or *Proportional (P)* for the Sequencer output.

*Step:* The sequence only changes at kick points. Otherwise, there is a delay in the sequence until it reaches the next kick point.

*Proportional:* The sequence movement is proportional between kick points. The sequence maintains rate and direction until it reaches the next kick point.

## **Range Test**

The Range Test function reduces the power output. This allows for a range test to confirm the RF link is operating correctly. Perform a range check at the beginning of each flying session to confirm system operation.

**Range Test** FULL POWER

**LIST** 

Test distance = 30m

To Access the Range Test screen

- 1. With the transmitter on and the main or telemetry screen displayed, press the roller. The Function list displays.
- 2. Rotate the roller to highlight Range Test, then press the roller to access the Range Test function.
- 3. With the Range Test screen displayed, push and hold the trainer button. The screen displays Reduced Power. In this

## **Timer**

The DX18 Timer function allows you to program a countdown timer or stop watch (count up timer) to display on the main screen. An alarm sounds when the programmed time is reached. You can program the timer to start using the assigned switch position or automatically when throttle is raised above a programmed position. An internal timer that shows run time for a specific model displays on the Main Screen. A total system timer is also available.

## **Timer Event Alerts**

The Timer Event Alerts screen enables you to select an action for each type of alert. The available options are:

- Inh (Alert Off)
- Tone
- Vibe
- Tone/Vibe
- Voice
- Voice/Vibe

## **Timer Control Alerts**

The Timer Control Alerts screen enables you to select Inh (Off), Tone or Voice for Timer Start, Timer Stop and Timer Reset.

6. Adjust the Sequencer motion percentages in the third screen.

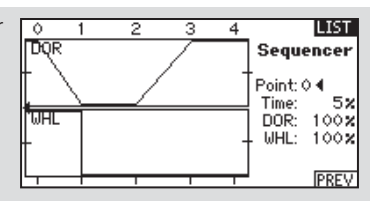

For example, you may move points 1, 2 and 3 closer to the beginning of the sequence so the motion occurs earlier.

This results in a delay between point 3 and point 4 at the end of the sequence.

## **Testing the Sequence**

The Sequencer function determines the response for channels included in the sequence.

Refer to the Monitor screen to see how respective channels interact in the Sequencer.

mode the RF output is reduced allowing for an operational range test of your system.

4. If you let go of the trainer button, the transmitter will go back to Full Power.

## **Range Testing the DX18**

- 1. With the model restrained on the ground, stand 30 paces (approx. 90 feet/28 meters) away from the model.
- 2. Face the model with the transmitter in your normal flying position and place the transmitter into Range Test mode (see above) and push the trainer button, reducing the power output.
- 3. Operate the controls. You should have total control of your model with the transmitter in Range Test mode.
- 4. If control issues occur, contact the appropriate Horizon Product Support office for assistance.
- 5. If performing a range test while a telemetry module is active, the display will show flight log data.

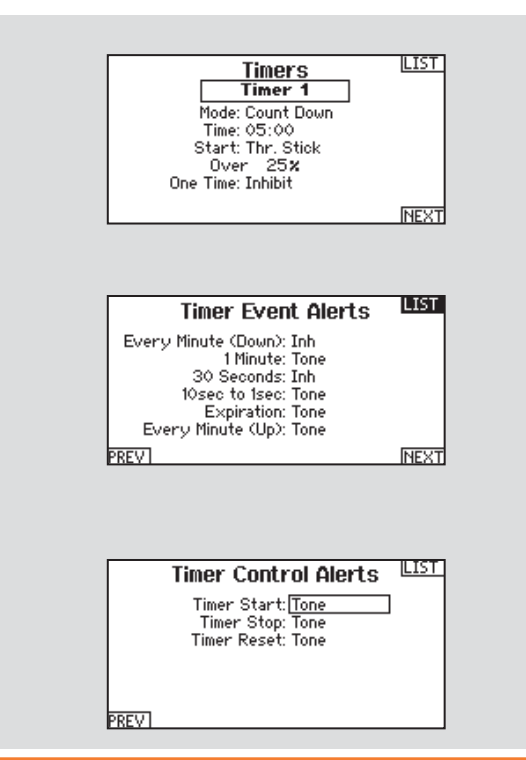

## **Telemetry**

Telemetry is in both the system setup and the function list so you can access the telemetry functions from either list.

You must power off the receiver and transmitter, then power them both on to reset the telemetry data. You can reset min/max values by pressing the CLEAR button.

NEVER change Telemetry settings when the aircraft is powered on. There is a brief interruption in RF output when exiting the Telemetry screen, and may cause a "Hold" condition.

## **Custom Voice Setup**

Use the custom voice setup function to set up custom voice alerts or messages. For example, with the custom voice setup function you can be alerted to a switch change report or a sequence of alerts using the Stepping Events option. To add a new custom voice alert or command, enter the Custom Voice Setup function and select Add New Sound Event with the roller. Select either Switch Change Report or Stepping Events.

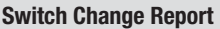

Use this feature to have telemetry read in a certain switch position, current switch position, or a variety of other alerts such as "Landing Flaps" or "Mix On". Begin by selecting the switch you wish to use for the spoken alert, then select the desired setting next to each switch position.

## **Stepping Events**

Stepping Events can be used to provide voice alerts when a switch is moved stepping through a list of events. Begin by selecting the switch desired to trigger each step through the list (when the switch is triggered as selected, the system will move to the next item on the list going through the list of user-defined selections one by one.) Auto-Cycle can be selected to Inhibit or Active. If inhibited, the system will go through the list 1 time only, if the switch is triggered again when at the final item in the list, it will not begin at the top of the list. If Active, the system will restart at the beginning of the list after the last item on the list with the next switch trigger. Steps is used to select the number of items on the list for the system to call. This can be set from 0 to 16. So there can be up to 16 items called to the pilot triggered by the switch selected. Next select the alert to be spoken for each stepped event on the list as desired. A variety of alerts can be chosen from the list including telemetry alerts and a variety of flight conditions and commands.

## **System Setup**

Press here to enter the System List from the Function list without turning the transmitter off. A Caution screen will appear that warns that RF will be disabled (the transmitter will no longer transmit). Press YES if you are sure and want to access the System List. If you are not sure, press NO to exit to the main screen and continue operation.

If you do not press YES or NO, the system will exit to the main screen and continue operation within approximately 10 seconds.

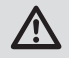

**WARNING:** Do not press YES unless the model is turned off or the model is secured.

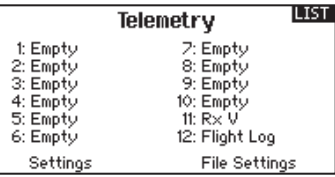

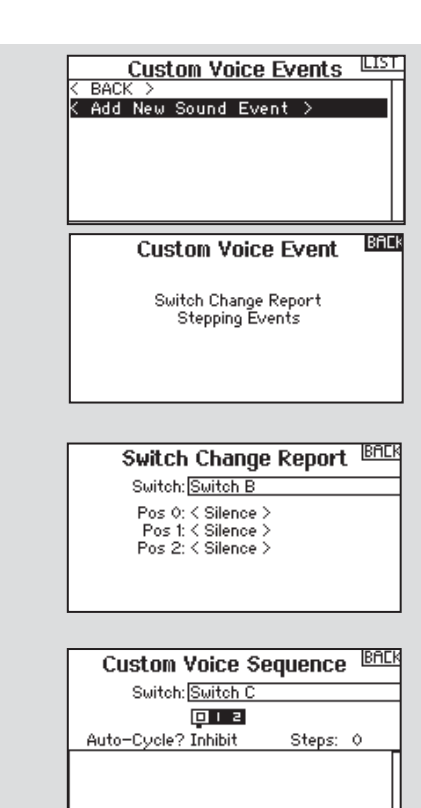

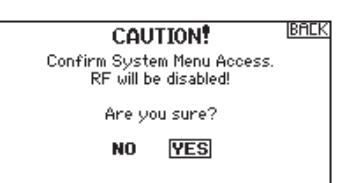

## **EN**

## **Monitor**

The Monitor screen displays the servo positions for each channel graphically and numerically. This is useful to verify programming functions, trim settings, mix directions, etc. The numeric value is directly relative to the travel adjust and mix values (e.g., 100% travel adjust equals 100% value in the Monitor).

## **X-Plus Monitor**

Use of the X-Plus Monitor requires X-Plus to be active. The X-Plus Monitor screen displays the output position for each X-Plus channel graphically and numerically. This is useful to verify programming functions, trim settings, mix directions, etc. The numeric value is directly relative to the travel adjust and mix values (e.g., 100% travel adjust equals 100% value in the X-Plus Monitor). The X-Plus Monitor shows the additional channels and requires servos which can be connected to the optional X-Plus module and an X-Plus-capable receiver. X+1 and X+2 channels also serve as the monitor for channels 11 and 12 on a 12 channel receiver.

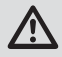

**CAUTION:** Do NOT connect throttle or any primary  $\blacktriangle$  control surface to the X-Plus Module.

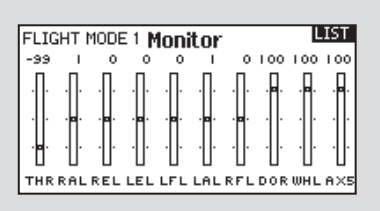

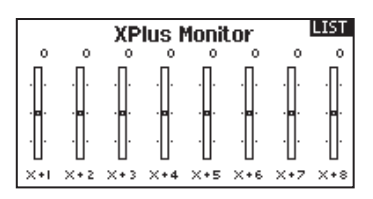

# **ACRO (AIRPLANE)**

## **Aircraft Type**

**NOTICE:** Refer to your airplane manual for recommended control throws.

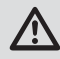

**CAUTION:** Always do a Control Test of your model with the transmitter after programming to make sure your model responds as desired.

Use the Aircraft Type Screen to select wing and tail types to match your airplane model. Diagrams and setup names show on the transmitter screen to show the available setups.

#### **Wing**

- Normal
- Dual Aileron\*
- Flaperon\*
- 1 Aileron 1 Flap\*
- 1 Aileron 2 Flaps\*
- 2 Ailerons 1 Flap\*
- 2 Ailerons 2 Flaps\*
- Elevon A\*
- Elevon B\*
- 4 Aileron\*
- 6 Aileron\*

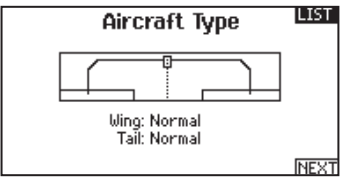

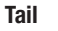

- Normal
- $\bullet$  V-Tail  $A^{\star\star}$
- $\bullet$  V-Tail  $B^{\star\star}$
- Dual Elevator
- Dual Rudder
- Dual Rudder/Elevator
- Canard  $+1$  Rud<sup>†</sup>
- Canard  $+ 2$  Rud<sup>†</sup>

## **NEXT screen**

- $\bullet$  Gyro 1#
- Gyro  $2^*$
- Gyro  $3<sup>*</sup>$ • Pitch Curve<sup>††</sup>

Refer to community.spektrumrc.com for more information about new DX18 AirWare software updates to support these options.

- \* Selection of multiple ailerons activates the Differential menu option.
- \*\* Selection of either of these activates the V-Tail Differential menu option.
- † Both Canard Types are available in the Tail Type listing with Elevon A or Elevon B selected.
- # Activates the Gyro menu option in the Function List.

†† Activates Pitch in the Function List. If Pitch Curve is active, only one gyro will be available.

Select wing and tail types before doing any other programming.

#### **Image Selection**

Press the NEXT screen from the Aircraft Type screen to access the Aircraft Options screen and to select an optional airplane image to use for the model selected.

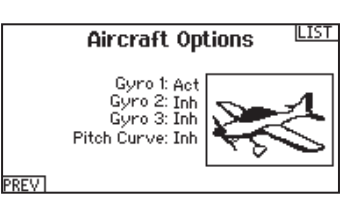

## **Recommended Servo Connections**

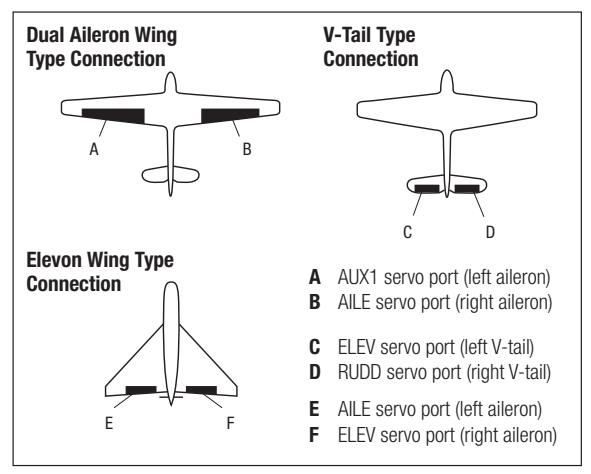

## **Elevon Servo Control**

The possible servo reversing options for a delta wing model are:

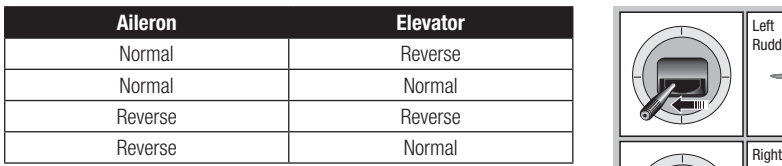

**Tip:** If you test all servo reversing options and the control surfaces do not move in the correct direction, change the Elevon wing type in the System Setup list from Elevon-A to Elevon-B.

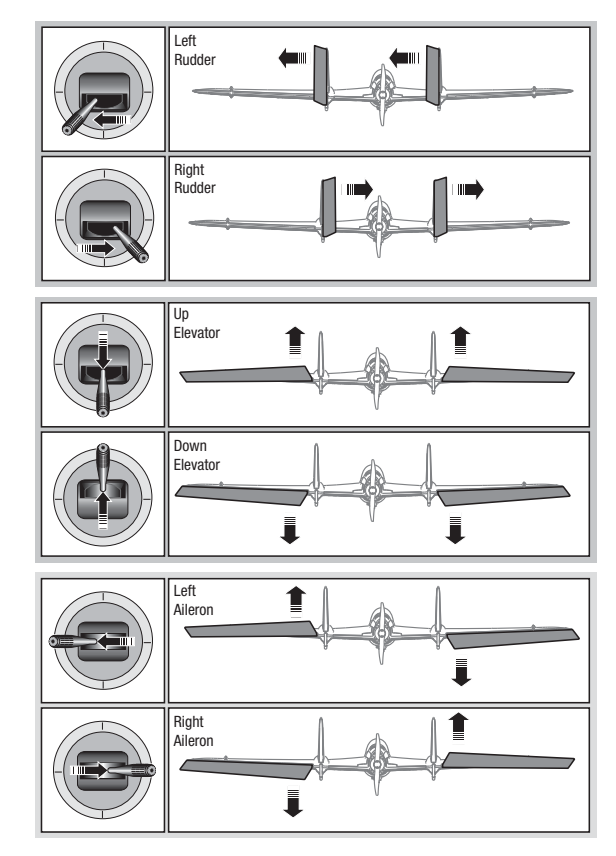

## **Flap System**

The Flap System menu option enables flap programming as well as elevator mixing. You must select a flap-enabled wing type in Aircraft Type or the Flap System menu does not appear.

To activate the Flap System:

- 1. Access the System Setup list and select Aircraft Type.
- 2. Select a flap-enabled wing type and exit the System Setup list.
- 3. Access the Function List from the Main Screen and select Flap System.
- 4. Select Inhibit and scroll to the switch or lever you wish to use to control the flap channel.

## **ACRO Mixing**

## **Rudder to Aileron/Elevator**

Rudder to Aileron/Elevator mixing corrects coupling in knife edge flight.

- Add Elevator mixing if the aircraft pitches toward the landing gear or canopy.
- Add Aileron mixing if the aircraft rolls in knife edge flight.
- 1/2% mixing values are available for precision adjustment of knife edge mixing values below 10% values.

## **Aileron to Rudder**

Use Aileron to Rudder mixing to overcome adverse yaw characteristics with certain types of aircraft (such as high-wing aircraft).

- 5. Assign the Flap travel values and any desired Elevator mixing.
- 6. Select a Flap speed, if desired. Norm (default) does not have a delay. Flap speed options range from 0.1s to 30 seconds.

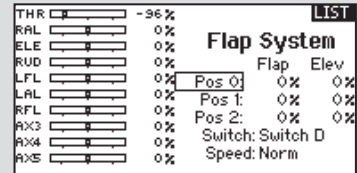

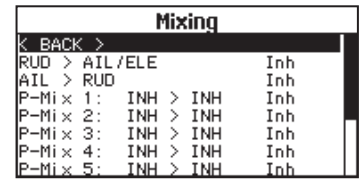

## **Elevator to Flap**

Elevator to Flap mixing enables Flap movement when the Elevator stick moves. Use Elevator to Flap mixing to add the spoileron function to 3D aerobatic aircraft. This mix is available when a flap or dual aileron wing type is selected.

## **Acro Gyro Function**

The Gyro menu option enables you to create up to 7 gyro gain points on a maximum of 4 curves. Gyro gain curves also provide flexibility in reducing gyro gain as the control stick moves farther away from the center.

To access the Gyro screen

- 1. In the System Setup List, highlight Aircraft Type
- 2. In the Aircraft Type Screen, select NEXT at the bottom right of the screen. This will access the Aircraft Options screen. Activate the desired

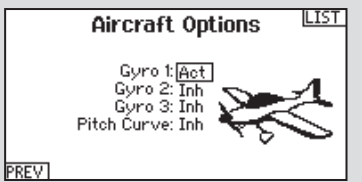

Gyro function(s). When the gyro function is active, the Gyro function appears in the Function List.

To program a Gyro curve:

1. Access the Gyro 1, Gyro 2 or Gyro 3 menu option from the Function list.

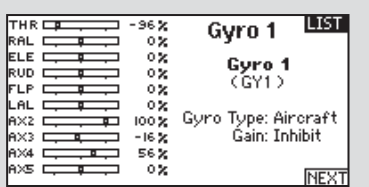

- 2. Assign either Aircraft or Heli to the Gyro Type.
- 3. Select a trim or a pot to use for a gyro gain trim if desired. Options available include: R. Knob, L Lever, R Lever, L TrimA, and R TrimA.

## **Pitch Curve Function**

In Acro mode a Pitch Curve screen is available that allows a variable pitch propeller to be used. Up to 4 programmable curves are available that can be selected via a switch, knob or stick position. Up to 7 points can be programmed at the desired position on each curve. Note that the Pitch curve is driven by the throttle stick position.

To access the Pitch Curve screen:

- 1. In the System Setup List, highlight Aircraft Type.
- 2. In the Aircraft Type Screen, select NEXT at the bottom right of the screen. This will access the Aircraft Options screen. Activate the Pitch Curve function. When the Pitch Curve function is activated, the Pitch Curve function appears in the Function List.
- 4. Scroll to Inh > Inh.
	- Gyro 1 a. Select the first  $\ddagger$  $0x$  Inh > Inh 0% Expo: Inh<br>0% Curve: Inh 읇 Inh and assign the input channel Ox Suitch: 4: 5 Ox Inhibit for the Gyro. For 6: -x example, if the ——V <u>  $\rightarrow$ -100 Remove Pt</u> gyro is installed to assist on the ailerons, select Ail.

ाठ

- b. Select the second Inh and assign the output channel for the Gyro, for example, the Gear channel.
- 5. Select the Curve you wish to edit.
- 6. Add the desired gyro gain values to the points on the curve.
- 7. Assign the switch positions to activate the gyro curve. The curve is active when the box is solid.

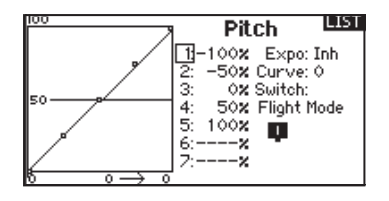

3. Assign the pitch channel in the Channel Assignment function after activating the Pitch Curve Function.

**BACK** 

# **HELI (HELICOPTER)**

## **Heli Model Type**

**NOTICE:** Refer to your helicopter, gyro and governor manuals for programming recommendations.

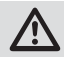

**CAUTION:** Always do a Control Test of your model with the transmitter after programming changes to make sure your model  $\blacktriangle$  responds as desired.

## **Swash Type**

## **Swashplate Type**

The Swash Type menu option assigns the swash type for your particular helicopter model.

Select the Swash Type before completing any programming in the Function List. The Swash Type will affect menu options in the Function List.

## **Collective Type**

The collective type is used to turn on "Pull" collective for reversed collective. Available settings are Normal and Reverse. Press NEXT from the Swashplate Type screen to access the Collective Type screen. The Collective Type allows the throttle/pitch stick to operate in reverse and ensures trims, curves and all other functions that are to work in reverse function properly.

#### **Image Selection**

Press the NEXT screen from the Collective Type screen to access the Helicopter Image screen and to select an optional helicopter image to use for the model selected.

## **Pitch Curve**

This function supports adjustment of collective pitch in 5 flight modes.

To adjust the Pitch Curve:

- 1. Select the Pitch Curve you wish to edit (N, 1 or 2).
- 2. Scroll right to select the points on the curve and edit the respective values.
- 3. Press the BACK button to save the Pitch Curves and return to the Function List.

THR<sub>I</sub> ATL C

ELE

RUD C

GER C

PIT C

 $\mathsf{R} \times \mathsf{S} \mathsf{C}$ 

AX3 C

AX4

AXS I

≖

-99%

 $-59%$ 

60X

 $0\,$ 

100%

 $-60x$ 

100%

45%  $37x$ 

100%

 $\overline{\phantom{0}}$ 

∓

∓

## **Swashplate**

The Swashplate menu option enables you to adjust the following:

- Swashplate Mix
- Exponential
- E-Ring
- Elevator Compensation

Use positive or negative Swashplate mix values as needed for correct direction response of the helicopter.

Before making adjustments to the Swashplate mix, make sure the throttle/collective pitch input moves the entire swashplate up or down. If the servos are not moving in the same direction, reverse them as necessary in the Servo Setup menu option.

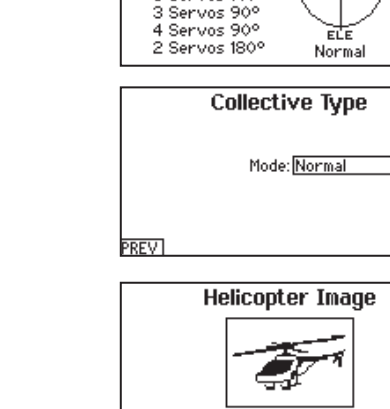

PREV

Normal .........<br>3 Servos 120° 3 Servos 135° 3 Servos 140°

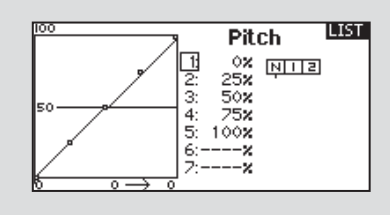

**Swashplate Type** 

**LIST** 

**NEXT LIST** 

**NEXT LIST** 

When the entire swashplate moves up or down:

- 1. Adjust the mix value for the Aileron and Elevator channels. If the servos do not move in the correct direction, change the direction of the mix—for example, a positive value instead of a negative value.
- 2. Adjust the mix value for the Pitch. If the swashplate does not move in the correct direction, change the direction of the value (negative instead of positive).

Always enable Expo when using a standard rotating-arm servo. The Expo delivers linear movement of the swashplate from a standard rotary servo. When Expo is inhibited, the arm on a rotary servo moves on a curved path with decreased swashplate movement at the extremes of the servo arm travel.

**NOTICE:** Do not enable Expo when using a linear servo.

#### **Electronic E-Ring**

LIST<sub>1</sub>

Swashplate

Ele:

Expo: Inh

E-Ring: Inh

Ele Comp: Inh

Pitch:

Ail: +60x

 $+60x$ 

 $+60x$ 

This feature prevents overdriving servos by limiting servo travel if the sum of your cyclic and pitch inputs exceed servo limits.

## **Gyro**

The Gyro menu option enables you to assign a gyro gain value to an independent switch or a Flight Mode. Assign the receiver channel connected to the gyro, then assign the switch for gyro options. You can also assign values to available switch positions (from 1 to 5 rates are available, depending on the switch assigned). Make sure the gyro operates correctly and compensates in the correct direction.

## **Governor**

The governor function is used to set the rotor head speed when used with a governor installed in the helicopter. The governor onboard will control the engine RPM to maintain the head speed desired. You can program values for each switch position or flight mode. RPM values can be programmed in 0.5% steps.

To Program the Governor Function:

- 1. Access the Governor menu option.
- 2. Program the RPM values by rotating the scroll wheel to the desired value.
- 3. Press the scroll wheel and rotate it to the desired value. Press the scroll wheel again to save the value.

**IMPORTANT:** The value in the display is the corrected value. 0% is 1.5ms or OFF for most governors. Repeat this for all governor settings.

## **Tail Curve**

The Tail Curve function mixes tail rotor input with the throttle/ collective function to counter torque from the main rotor blades when using a non-heading hold (tail lock) gyro or when using rate mode on a gyro. See Pitch Curve for more information on programming curves.

## **Mixing**

## **Cyclic to Throttle**

Cyclic-to-throttle mix prevents rpm loss when aileron, elevator or rudder inputs are given. This mix advances the throttle position with cyclic or rudder control to maintain rpm. At full throttle, Cyclicto-Throttle mixing prevents the throttle from overdriving the servo.

**IMPORTANT:** Do not use Cyclic to throttle mix when using a governor.

To verify that the Cyclic to Throttle mix is working properly and in the correct direction, move the flight mode switch to one of the active positions. Move the programmed cyclic or rudder channel, noting the throttle position. The throttle position should increase.

If the throttle decreases, then the opposite value (positive vs. negative) is needed.

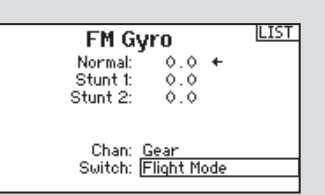

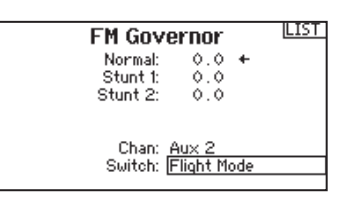

- 4. Assign the output channel for the Governor. The Governor and the Gyro must be on different channels. We recommend using AUX2 for the Governor output channel.
- 5. Select a switch to control the Governor.
- 6. Press the BACK button to save the selections and return to the Function List.

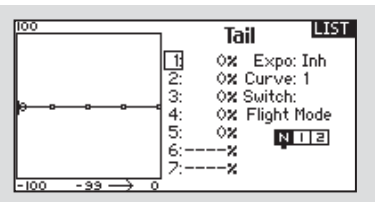

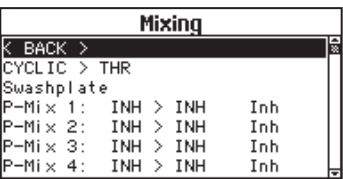

## **Swashplate**

The Swashplate Mix typically corrects swashplate timing issues by mixing Aileron to Elevator and Elevator to Aileron. When adjusted correctly, the Swashplate causes the helicopter to roll and pitch accurately with minimal interaction.

# **SAIL (SAILPLANE)**

## **Sailplane Type**

**NOTICE:** Refer to your sailplane manual for recommended control throws.

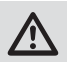

**CAUTION:** Always do a Control Test of your model with the transmitter after programming to make sure your model responds as desired.

Use the Sailplane Type Screen to select wing and tail types to match your sailplane model. Diagrams and setup names show on the transmitter screen to show the available setups.

#### **Wing**

- 1 Servo • 2 Aileron\*
- **Tail** • Normal
	- $\bullet$  V-Tail  $A^{**}$
	- $\bullet$  V-Tail B\*\*
- 2 Aileron 1 Flap\* • 2 Aileron 2 Flap\*
- 4 Aileron 2 Flap\*

**Motor**

- 
- Inhibit
- Assign to a Switch (optional)

Refer to *community.spektrumrc.com* for more information about new DX18 AirWare updates to support these options.

- Selection of multiple ailerons activates the Differential menu option.
- \*\* Selection of either of these activates the V-Tail Differential menu option.

#### **Image Selection**

Press NEXT to select the sailplane image. Highlight and select the image on screen, then use the roller to select the image desired. Press the roller to select.

## **ILIST** Sailplane Type Ming: 1-Servo Tail: Normal Motor: Inhibit **NEXT**

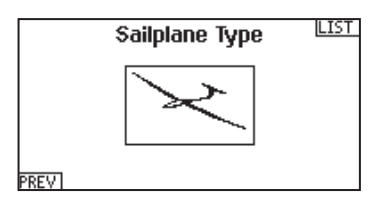

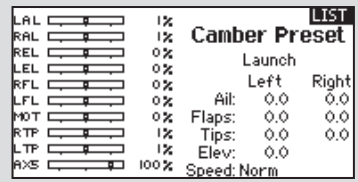

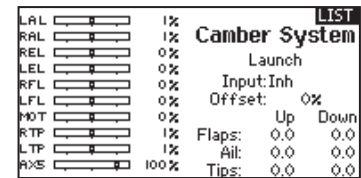

## **Camber Preset**

Camber Preset is only available when 2 or 4 aileron wing type is selected in Sailplane Type. The Camber Preset function enables you to program the ailerons, flaps, wing tips and elevator for a specific position in each Flight Mode.

If flight modes are not active, only one preset position is available and it is always active.

The Camber Preset Speed enables the control surfaces to transition over a period of time, up to 30 seconds, when you change flight modes.

Move the flight mode switch to the desired position to change the Camber Preset values.

## **Camber System**

Camber System is only available when 2 or 4 aileron wing type is selected in Sailplane Type. The Camber System allows in-flight camber adjustment and is also used as the braking system, often referred to as Crow or Butterfly. The Camber System enables you to assign the Camber System to a different switch in each flight mode.

## **SAIL Mixing**

For each of these mixes, you can program each flight mode with different mix values or at 0% if no mix is desired for that specific flight mode. Programming values include independent control of the direction and amount a slave surface moves in relationship to the master surface.

#### **Aileron to Rudder**

The Aileron to Rudder mix is a commonly used for coordinated turns. When active, as aileron is applied the rudder moves in the same direction as the turn

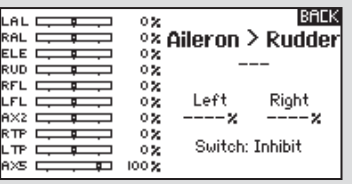

(right aileron input results in right rudder output). If you assign the flight mode to a switch, a Sub Switch option allows you to assign an additional switch to activate up to 3 Aileron to Rudder mixes for that flight mode.

## **Aileron to Flap**

The Aileron to Flap mix allows the entire trailing edge of the wing (aileron and flap) to operate as ailerons. When the mix is active, the flaps move with the ailerons.

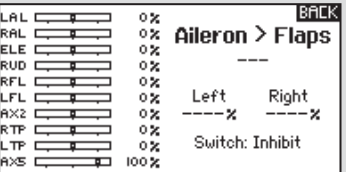

#### **Elevator to Flap**

Elevator to Flap mix creates additional lift, allowing a tighter turn. The entire trailing edge of the wing (aileron and flap) operate as flaps (camber increase)

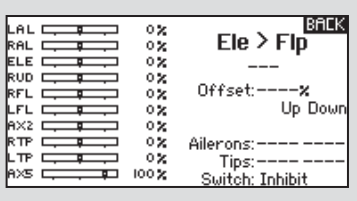

when you apply elevator. An offset is provided, which is typically used for Snap Flaps. With Snap Flap, no Elevator to Flap mix occurs until the offset value is reached. Typically, this offset is at 70% up elevator so that beyond 70% the down flap mix comes in, providing additional lift for more aggressive turning (for tight thermals or racing turns).

#### **Flap to Elevator**

Flap to Elevator mix prevents pitch up tendency that occurs when you apply Crow or Butterfly. This mix is typically used only with the Camber System. The

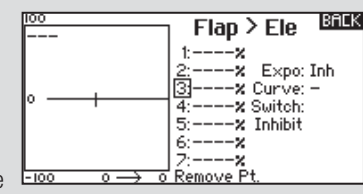

Flap to Elevator mix operates as a curve so that the elevator moves down the most during the first 20% of flap deployment, decreases over the next 40%, then remains the same from 60 to 100% of flap travel.

For sailplanes with ailerons/tips/flaps, make sure an appropriate Sailplane Type is selected so that tips appear in the transmitter as RAIL and LAIL. Decrease or increase travel on the tip ailerons by creating an AIL > RAIL mix.

# **RECEIVER INSTALLATION AND POWER SYSTEM REQUIREMENTS**

## **AR9020 Receiver Specifications:**

**Weight:** 0.42 oz (11.9 g) **Voltage Range:** 3.5V-9.6V **Length:** 1.61 in (41mm) **Width:** 0.91 in (23mm) **Height:** 0.79 in (20mm) **Range:** Full **Number Of Channels:** 9 **Band:** 2.4GHz **Model Type:** Airplane/Heli/Sailplane **Telemetry:** Yes

## **Features:**

- 9-channel full range receiver
- Patented MultiLink™ receiver technology
- Includes one internal and two remote receiver
- An optional third remote receiver can also be used (SPM9645)
- SmartSafe™ failsafe system
- QuickConnect™ technology
- Flight Log and Telemetry compatible (optional)
- 2048 Resolution
- High-speed 11ms operation when used with capable transmitters

## **Receiver Installation**

For optimum RF link performance, mount the main receiver and remote antennas in an orientation that allows for the best possible signal reception when the aircraft is in all possible attitudes and positions. Where supplied with the transmitter, install the primary receiver in your model. Put the primary receiver in protective foam and install the receiver in the model using rubber bands or hookand-loop straps. Use thick double-sided foam tape to install the primary receiver in electric airplanes or helicopters.

Mount each remote receiver at least 2 inches (51mm) away from the primary receiver, primary antenna and each other using double-sided foam tape. Orient the antennas perpendicular to each other; typically one vertical and one horizontal (see manufacturer's receiver installation instructions). This gives tremendous improvements in path diversity as each receiver can "see" a different RF environment. This is key to maintaining a solid RF link, especially in aircraft that have substantial conductive materials (e.g., larger gas engines, carbon fiber, pipes, etc.), which can weaken or block the signal.

In airplanes, we recommend mounting the primary receiver in the center of the fuselage on the servo tray and the remote receivers on the side of the fuselage or in the turtle deck (space behind the canopy and in front of the vertical stabilizer).

In helicopters, install receivers in the radio tray, where there is usually sufficient room for receiver separation. Where there is not sufficient room, install a receiver on an external receiver mount made of clear plastic.

**NOTICE:** The DSMX DX18 is compatible with all current Spektrum DSM2 and DSMX aircraft receivers, but NOT compatible with the original DSM AR6000 receiver.

## **Power System Requirements**

Set up and operate a model so power to the receiver is NEVER interrupted while flying. This is especially critical on giant-scale models that use several high-torque or high-current servos. Power systems unable to provide minimum receiver voltage in flight are the number-one cause of in-flight failures. Some components that cause a receiver to have too little power supply include:

- Receiver battery
- (number of cells, capacity, cell type, state of charge)
- Switch harness
- Battery leads
- Regulator (where used)
- Power bus (where used)

A Spektrum receiver's minimum operational voltage is 3.5 volts. This battery charge capacity compensates for discharge during flight or for flight loads larger than ground test loads.

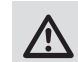

**CAUTION:** We recommend that you DO NOT fly a model with battery charges at less than 5.3-volts.

## **Recommended Power System Guidelines**

- 1. When setting up large or complex aircraft with multiple hightorque servos, use a current and voltmeter (HAN172). Plug the voltmeter in an open channel port in the receiver, and with the system on, load the control surfaces on your aircraft by applying pressure with your hand. Monitor the current as you load control surfaces. The voltage should remain above 4.8 volts even when all servos are heavily loaded.
- 2. With the current meter inline with the receiver battery lead, load control surfaces while monitoring the current. The maximum continuous recommended current for a single heavy-duty servo/battery lead is 3 amps. Short-duration current spikes of up to 5 amps are acceptable. If your system draws more than these currents, you need to use multiple packs of the same capacity with multiple switches and multiple leads plugged into the receiver.
- 3. If using a regulator, perform tests for a 5-minute period. A regulator may provide adequate short-term power, but this tests its ability to maintain voltage at significant power levels over time.
- 4. For really large aircraft or complex models, multiple battery packs with multiple switch harnesses are necessary. No matter what power systems you choose, always carry out test #1. Make sure the receiver is constantly provided with 4.8 volts or more under all conditions.

**CAUTION:** When charging any brand of NiMH battery pack, make sure the battery is fully charged. Due to the nature of peak charges and variations in charging rates, heat development, and cell types–the capacity reading of a battery charged on a fast peak charger may only reach 80% of its nominal value. Use a charger that displays total charge capacity. Note the number of mAh put into a discharged pack to verify the charge is at full capacity.

## **Mode Conversion**

You can perform mode changes in the System Settings screen. However, if you desire to change modes between 1 and 2 or between 3 and 4, please contact Horizon Hobby for assistance due to requirements for changing gimbals.

## **Adjust Stick Tension**

Adjust stick tension using the screws on the stick gimbals through holes in the back of the transmitter.

- 1. Remove rubber plugs from holes marked with a vertical arrow or a horizontal arrow.
- 2. Turn the screws in these holes a small amount using a small Phillips screwdriver to adjust tension on the vertical and horizontal gimbals.

**NOTICE:** Always do a test of stick tension while turning these screws to ensure stick tension is not too loose or too tight. Tightening a screw too much can damage a spring. Loosening a screw too much can let a spring fall off and cause a short-circuit in the transmitter.

**CAUTION:** Always power off the transmitter, disconnect and remove the battery before adjusting stick tension or friction straps. Not doing so could result in property damage or injury.

## **Control Stick Length Adjustment**

1. Adjust control stick length using a 2mm Allen wrench.

- 2. Turn the setscrew in the stick counterclockwise to loosen it. Make the stick shorter by turning it clockwise or longer by turning it counterclockwise.
- 3. After adjustment of stick length, tighten the setscrew.

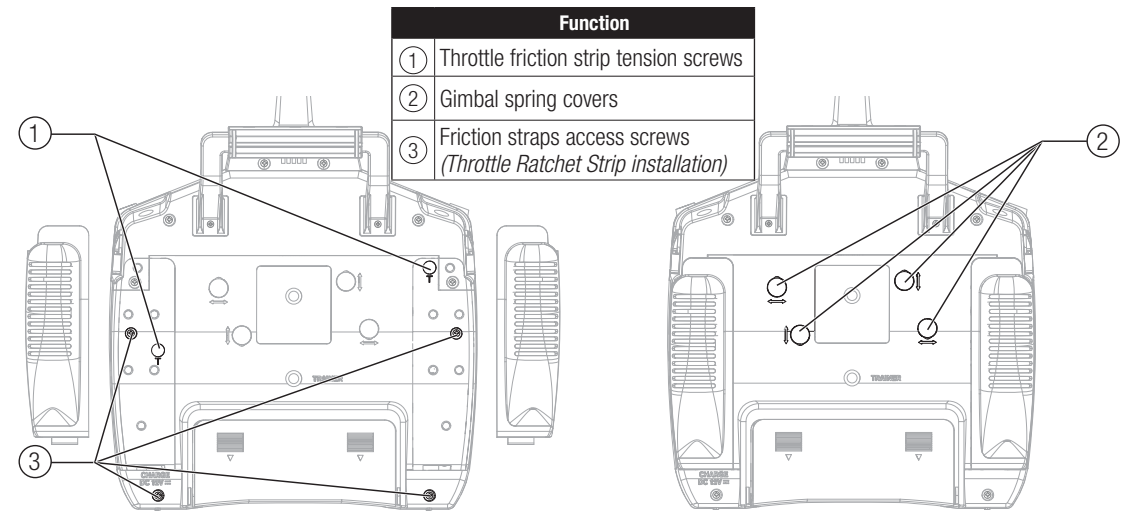

## **Adjust Throttle Friction Straps**

- Pull up the top of the rear grip on the back of the transmitter to adjust the friction strip on the throttle gimbal. Only the top of the grip must be pulled up to access the adjustment screw, the entire grip does not need to be removed.
- Use a small Phillips screwdriver to tighten or loosen the screw for friction strip.

## **Throttle Ratchet Strip Installation**

The transmitter is manufactured with a smooth friction strip and the included optional ratchet strip may be installed if desired.

**CAUTION:** Always power off the transmitter, disconnect and remove the battery before opening the transmitter case. Not doing so could result in property damage or injury.

- 1. Remove the battery door and disconnect the battery from your transmitter.
- 2. Carefully pull up the top of the left and right rear hand grips on the back of the transmitter to expose the 2 case screws.
	- **Tip:** Only the top portion of the grip needs to be pulled back, the entire grip does not need to be removed to access the case screws.
- 3. Carefully remove and keep 4 screws from the back of the transmitter (2 in lower corners and 2 under the back hand grips).

• Reinstall the top of the rear grip after completing the adiustment as desired.

**NOTICE:** Always do a test of stick tension while turning these screws to ensure stick tension is not too loose or too tight. Tightening a screw too much can damage a spring. Loosening a screw too much can let a spring fall off and a cause short-circuit in the transmitter.

- 4. Carefully open the transmitter case so no wires are stretched or pulled.
- 5. Remove and keep 2 screws from the installed throttle ratchet strip.
- 6. Do not remove grease from plastic part under the strip.
- 7. Attach the strip to the gimbal using the 2 screws.
- 8. Tighten the spring tension screw to get desired stick tension.

**CAUTION:** Make sure no wires or components are pinched or damaged while installing the back cover.

- 9. Carefully close the transmitter case using the 4 screws and re-install the hand grips.
- 10. Connect the battery to your transmitter.

# **TROUBLESHOOTING GUIDE**

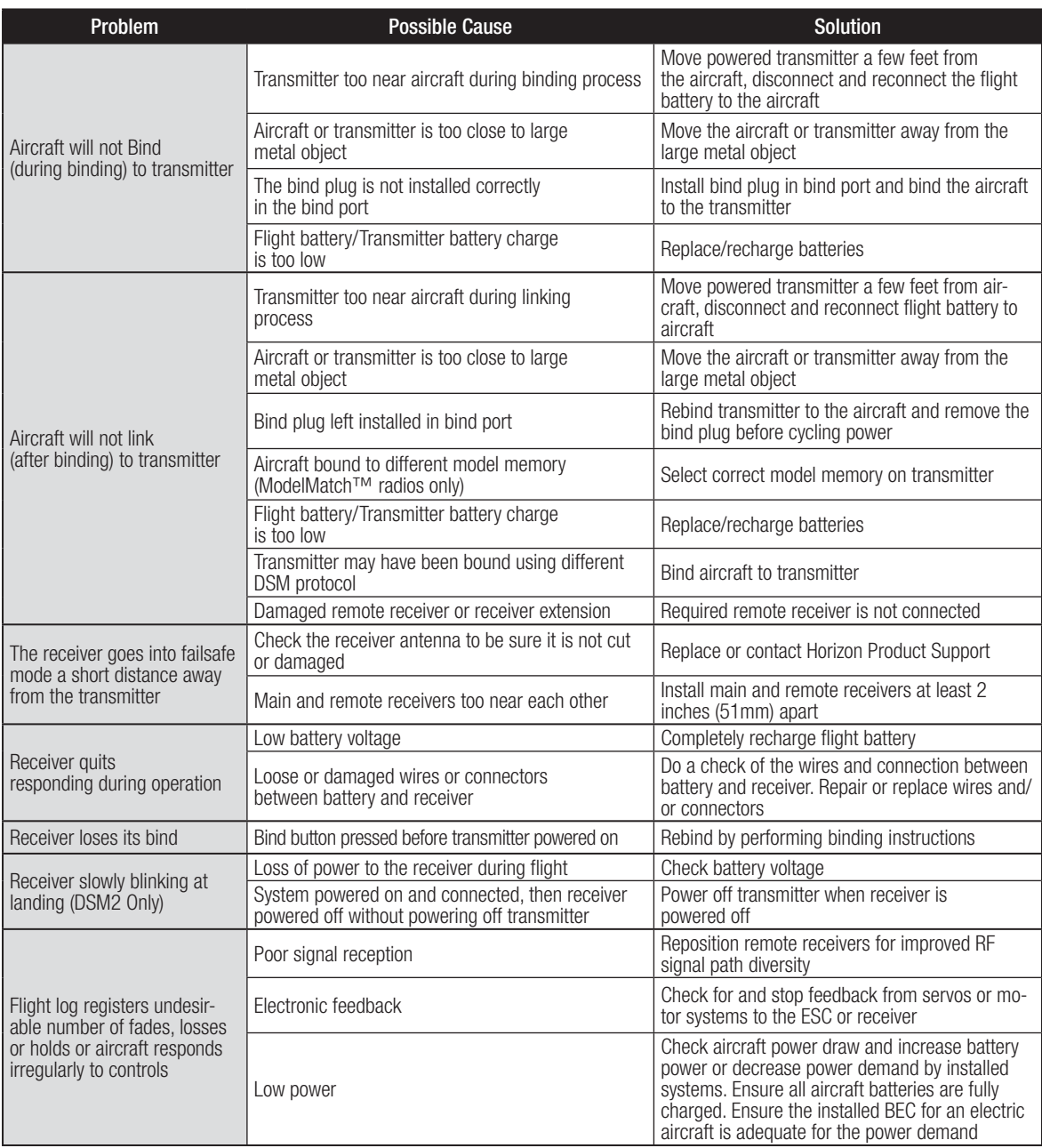

# **PARTS LIST**

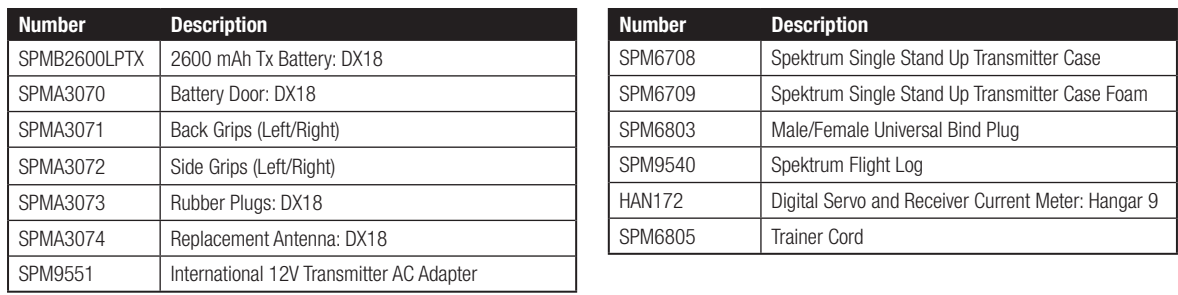

# **1-YEAR LIMITED WARRANTY**

## **What this Warranty Covers**

Horizon Hobby, LLC., (Horizon) warrants to the original purchaser that the product purchased (the "Product") will be free from defects in materials and workmanship for a period of 1 years from the date of purchase.

#### **What is Not Covered**

This warranty is not transferable and does not cover (i) cosmetic damage, (ii) damage due to acts of God, accident, misuse, abuse, negligence, commercial use, or due to improper use, installation, operation or maintenance, (iii) modification of or to any part of the Product, (iv) attempted service by anyone other than a Horizon Hobby authorized service center, (v) Product not purchased from an authorized Horizon dealer, or (vi) Product not compliant with applicable technical regulations.

OTHER THAN THE EXPRESS WARRANTY ABOVE, HORIZON MAKES NO OTHER WARRANTY OR REPRESENTATION, AND HEREBY DISCLAIMS ANY AND ALL IMPLIED WARRANTIES, INCLUDING, WITHOUT LIMITATION, THE IMPLIED WARRANTIES OF NON-INFRINGEMENT, MERCHANTABILITY AND FITNESS FOR A PARTICULAR PURPOSE. THE PURCHASER ACKNOWLEDGES THAT THEY ALONE HAVE DETERMINED THAT THE PRODUCT WILL SUITABLY MEET THE REQUIREMENTS OF THE PURCHASER'S INTENDED USE.

#### **Purchaser's Remedy**

Horizon's sole obligation and purchaser's sole and exclusive remedy shall be that Horizon will, at its option, either (i) service, or (ii) replace, any Product determined by Horizon to be defective. Horizon reserves the right to inspect any and all Product(s) involved in a warranty claim. Service or replacement decisions are at the sole discretion of Horizon. Proof of purchase is required for all warranty claims. SERVICE OR REPLACEMENT AS PROVIDED UNDER THIS WARRANTY IS THE PURCHASER'S SOLE AND EXCLUSIVE REMEDY.

#### **Limitation of Liability**

HORIZON SHALL NOT BE LIABLE FOR SPECIAL, INDIRECT, INCIDENTAL OR CONSEQUENTIAL DAMAGES, LOSS OF PROFITS OR PRODUCTION OR COMMERCIAL LOSS IN ANY WAY, REGARDLESS OF WHETHER SUCH CLAIM IS BASED IN CONTRACT, WARRANTY, TORT, NEGLIGENCE, STRICT LIABILITY OR ANY OTHER THEORY OF LIABILITY, EVEN IF HORIZON HAS BEEN ADVISED OF THE POSSIBILITY OF SUCH DAMAGES. Further, in no event shall the liability of Horizon exceed the individual price of the Product on which liability is asserted. As Horizon has no control over use, setup, final assembly, modification or misuse, no liability shall be assumed nor accepted for any resulting damage or injury. By the act of use, setup or assembly, the user accepts all resulting liability. If you as the purchaser or user are not prepared to accept the liability associated with the use of the Product, purchaser is advised to return the Product immediately in new and unused condition to the place of purchase.

#### **Law**

These terms are governed by Illinois law (without regard to conflict of law principals). This warranty gives you specific legal rights, and you may also have other rights which vary from state to state. Horizon reserves the right to change or modify this warranty at any time without notice.

## **WARRANTY SERVICES**

#### **Questions, Assistance, and Services**

Your local hobby store and/or place of purchase cannot provide warranty support or service. Once assembly, setup or use of the Product has been started, you must contact your local distributor or Horizon directly. This will enable Horizon to better answer your questions and service you in the event that you may need any

assistance. For questions or assistance, please visit our website at www.horizonhobby.com, submit a Product Support Inquiry, or call the toll free telephone number referenced in the Warranty and Service Contact Information section to speak with a Product Support representative.

#### **Inspection or Services**

If this Product needs to be inspected or serviced and is compliant in the country you live and use the Product in, please use the Horizon Online Service Request submission process found on our website or call Horizon to obtain a Return Merchandise Authorization (RMA) number. Pack the Product securely using a shipping carton. Please note that original boxes may be included, but are not designed to withstand the rigors of shipping without additional protection. Ship via a carrier that provides tracking and insurance for lost or damaged parcels, as Horizon is not responsible for merchandise until it arrives and is accepted at our facility. An Online Service Request is available at http://www.horizonhobby.com/content/\_service-center\_renderservice-center. If you do not have internet access, please contact Horizon Product Support to obtain a RMA number along with instructions for submitting your product for service. When calling Horizon, you will be asked to provide your complete name, street address, email address and phone number where you can be reached during business hours. When sending product into Horizon, please include your RMA number, a list of the included items, and a brief summary of the problem. A copy of your original sales receipt must be included for warranty consideration. Be sure your name, address, and RMA number are clearly written on the outside of the shipping carton.

**NOTICE: Do not ship LiPo batteries to Horizon. If you have any issue with a LiPo battery, please contact the appropriate Horizon Product Support office.** 

#### **Warranty Requirements**

For Warranty consideration, you must include your original sales receipt verifying the proof-of-purchase date. Provided warranty conditions have been met, your Product will be serviced or replaced free of charge. Service or replacement decisions are at the sole discretion of Horizon.

#### **Non-Warranty Service**

**Should your service not be covered by warranty, service will be completed and payment will be required without notifi cation or estimate of the expense unless the expense exceeds 50% of the retail purchase cost.** By submitting the item for service you are agreeing to payment of the service without notification. Service estimates are available upon request. You must include this request with your item submitted for service. Non-warranty service estimates will be billed a minimum of ½ hour of labor. In addition you will be billed for return freight. Horizon accepts money orders and cashier's checks, as well as Visa, MasterCard, American Express, and Discover cards. By submitting any item to Horizon for service, you are agreeing to Horizon's Terms and Conditions found on our website http://www.horizonhobby.com/content/\_service-center\_ render-service-center.

**ATTENTION: Horizon service is limited to Product compliant in the country of use and ownership. If received, a noncompliant Product will not be serviced. Further, the sender will be responsible for arranging return shipment of the un-serviced Product, through a carrier of the sender's choice and at the sender's expense. Horizon will hold non**compliant Product for a period of 60 days from notification, **after which it will be discarded.**

# **WARRANTY AND SERVICE CONTACT INFORMATION**

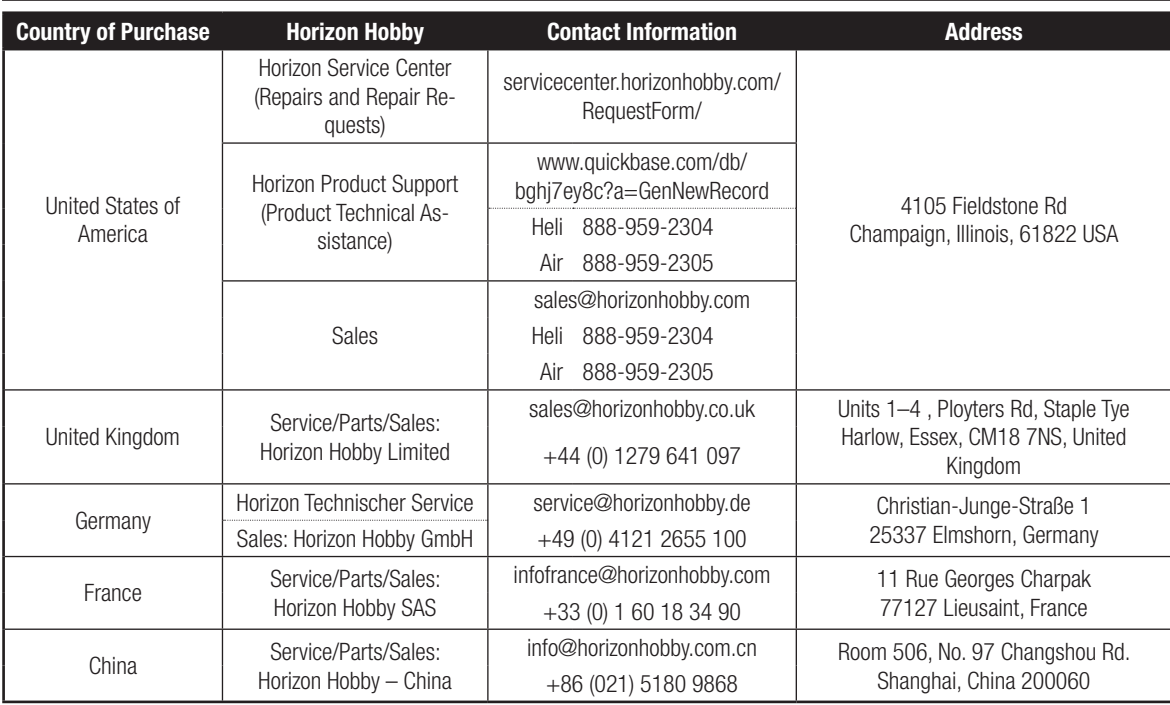

# **FCC INFORMATION**

This device complies with part 15 of the FCC rules. Operation is subject to the following two conditions:

- 1. This device may not cause harmful interference.
- 2. This device must accept any interference received, including interference that may cause undesired operation.

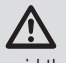

**CAUTION:** Changes or modifications not expressly approved by the party responsible for compliance could void the user's authority to operate the equipment.

This product contains a radio transmitter with wireless technology which has been tested and found to be compliant with the applicable regulations governing a radio transmitter in the 2.400GHz to 2.4835GHz frequency range.

## **Antenna Separation Distance**

When operating your Spektrum transmitter, please be sure to maintain a separation distance of at least 5 cm between your body (excluding fingers, hands, wrists, ankles and feet) and the antenna to meet RF exposure safety requirements as determined by FCC regulations.

The following illustrations show the approximate 5 cm RF exposure area and typical hand placement when operating your Spektrum transmitter.

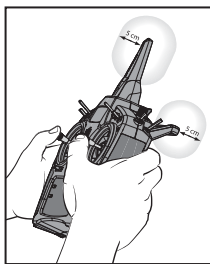

# **IC INFORMATION**

This device complies with Industry Canada licence-exempt RSS standard(s). Operation is subject to the following two conditions: (1) this device may not cause interference, and (2) this device must accept any interference, including interference that may cause undesired operation of the device.

# **FAA INFORMATION**

Prior to flying, contact your local or regional modeling organizations for guidance and familiarize yourself with the current local rules and FAA regulations governing model aviation in your location.

More information about model aviation can be found at www.modelaircraft.org.

The Federal Aviation Administration can be found online at www.faa.gov.

# **ACADEMY OF MODEL AERONAUTICS NATIONAL MODEL AIRCRAFT SAFETY CODE**

Effective January 1, 2014

**A. GENERAL:** A model aircraft is a non-human-carrying aircraft capable of sustained flight in the atmosphere. It may not exceed limitations of this code and is intended exclusively for sport, recreation, education and/or competition. All model flights must be conducted in accordance with this safety code and any additional rules specific to the flying site.

- 1. Model aircraft will not be flown:
	- (a) In a careless or reckless manner.
	- (b) At a location where model aircraft activities are prohibited.
- 2. Model aircraft pilots will:
	- (a) Yield the right of way to all human-carrying aircraft.
	- (b) See and avoid all aircraft and a spotter must be used when appropriate. (AMA Document #540-D.)
	- (c) Not fly higher than approximately 400 feet above ground level within three (3) miles of an airport without notifying the airport operator.
	- (d) Not interfere with operations and traffic patterns at any airport, heliport or seaplane base except where there is a mixed use agreement.
	- (e) Not exceed a takeoff weight, including fuel, of 55 pounds unless in compliance with the AMA Large Model Airplane program. (AMA Document 520-A.)
	- (f) Ensure the aircraft is identified with the name and address or AMA number of the owner on the inside or affixed to the outside of the model aircraft. (This does not apply to model aircraft flown indoors.)
	- (g) Not operate aircraft with metal-blade propellers or with gaseous boosts except for helicopters operated under the provisions of AMA Document #555.
	- (h) Not operate model aircraft while under the influence of alcohol or while using any drug that could adversely affect the pilot's ability to safely control the model.
	- (i) Not operate model aircraft carrying pyrotechnic devices that explode or burn, or any device which propels a projectile or drops any object that creates a hazard to persons or property. Exceptions:
	- Free Flight fuses or devices that burn producing smoke and are securely attached to the model aircraft during flight.
	- Rocket motors (using solid propellant) up to a G-series size may be used provided they remain attached to the model during flight. Model rockets may be flown in accordance with the National Model Rocketry Safety Code but may not be launched from model aircraft.
	- Officially designated AMA Air Show Teams (AST) are authorized to use devices and practices as defined within the Team AMA Program Document. (AMA Document #718.)
	- (j) Not operate a turbine-powered aircraft, unless in compliance with the AMA turbine regulations. (AMA Document #510-A.)
	- 3. Model aircraft will not be flown in AMA sanctioned events, air shows or model demonstrations unless:
	- (a) The aircraft, control system and pilot skills have successfully demonstrated all maneuvers intended or anticipated prior to the specific event.
	- (b) An inexperienced pilot is assisted by an experienced pilot.
	- 4. When and where required by rule, helmets must be properly worn and fastened. They must be OSHA, DOT, ANSI, SNELL or NOCSAE approved or comply with comparable standards.

## **B. RADIO CONTROL (RC)**

- 1. All pilots shall avoid flying directly over unprotected people, vessels, vehicles or structures and shall avoid endangerment of life and property of others.
- 2. A successful radio equipment ground-range check in accordance with manufacturer's recommendations will be completed before the first flight of a new or repaired model aircraft.
- 3. At all flying sites a safety line(s) must be established in front of which all flying takes place. (AMA Document #706.)

(a) Only personnel associated with flying the model aircraft are allowed at or in front of the safety line.

- (b) At air shows or demonstrations, a straight safety line must be established.
- (c) An area away from the safety line must be maintained for spectators.
- (d) Intentional flying behind the safety line is prohibited.
- 4. RC model aircraft must use the radio-control frequencies currently allowed by the Federal Communications Commission (FCC). Only individuals properly licensed by the FCC are authorized to operate equipment on Amateur Band frequencies.
- 5. RC model aircraft will not knowingly operate within three (3) miles of any pre-existing flying site without a frequency-management agreement. (AMA Documents #922 and #923.)
- 6. With the exception of events flown under official AMA Competition Regulations, excluding takeoff and landing, no powered model may be flown outdoors closer than 25 feet to any individual, except for the pilot and the pilot's helper(s) located at the flightline.
- 7. Under no circumstances may a pilot or other person touch an outdoor model aircraft in flight while it is still under power, except to divert it from striking an individual.
- 8. RC night flying requires a lighting system providing the pilot with a clear view of the model's attitude and orientation at all times. Hand-held illumination systems are inadequate for night flying operations.
- 9. The pilot of an RC model aircraft shall:
- (a) Maintain control during the entire flight, maintaining visual contact without enhancement other than by corrective lenses prescribed for the pilot.
- (b) Fly using the assistance of a camera or First-Person View (FPV) only in accordance with the procedures outlined in AMA Document #550.
- (c) Fly using the assistance of autopilot or stabilization system only in accordance with the procedures outlined in AMA Document #560.

# **COMPLIANCE INFORMATION FOR THE EUROPEAN UNION**

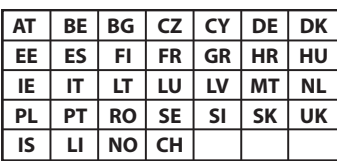

## **Declaration of Conformity**

(in accordance with ISO/IEC 17050-1) No. HH2014032603

Product(s): SPM DX18 18 Channel Telemetry System<br>
Item Number(s): SPM18100EU, SPM181001EU SPM18100EU, SPM181001EU Equipment class: 2

The object of declaration described above is in conformity with the requirements of the specifications listed below, following the provisions of the European R&TTE directive 1999/5/EC, EMC Directive 2004/108/EC and LVD Directive 2006/95/EC:

**EN 300-328 V1.7.1: 2006 EN 301 489-1 V1.9.2: 2012 EN301 489-17 V2.1.1: 2009**

**EN60950-1:2006+A11:2009+A1:2010+A12: 2011 EN55022:2010 + AC:2011**

**EN55024:2010**

**EN61000-3-2:2006+A1:2009+A2:2009 EN61000-3-3:2008**

Signed for and on behalf of:

Horizon Hobby, LLC. Champaign, IL USA Mar 26, 2014

Robert Peak Chief Financial Officer Horizon Hobby, LLC.

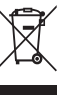

## **Instructions for disposal of WEEE by users in the European Union**

This product must not be disposed of with other waste. Instead, it is the user's responsibility to dispose of their

waste equipment by handing it over to a designated collections point for the recycling of waste electrical and electronic equipment. The separate collection and recycling of your waste equipment at the time of disposal will help to conserve natural resources and ensure that it is recycled in a manner that protects human health and the environment. For more information about where you can drop off your waste equipment for recycling, please contact your local city office, your household waste disposal service or where you purchased the product.

# SPEKTRUM.

© 2014 Horizon Hobby, LLC. DSM, DSM2, DSMX, the DSMX logo, AirWare, SimpleScroll, ModelMatch, QuickConnect, SmartSafe-Bind-N-Fly, the BNF logo, X-Plus, Hangar 9 and the Horizon Hobby logo are trademarks or registered trademarks of Horizon Hobby, LLC. The Spektrum trademark is used with permission of Bachmann Industries, Inc. JR is a registered trademark of JR Americas. The SD Logo is a trademark of SD-3C, LLC US 7,391,320. Other patents pending. www.spektrumrc.com Created 1/14 34003 SPM18100